Publication : 1081 Juillet 2024 N° de pièce : 24215.81

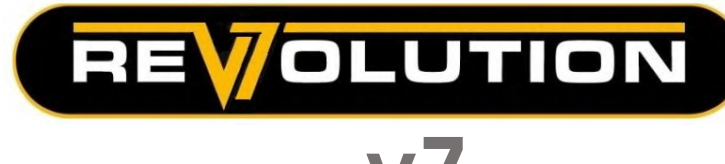

# **Commandes V7 Revolution**

Système de commande proportionnelle Commandes standard et mini-révolution

# Manuel d'emploi

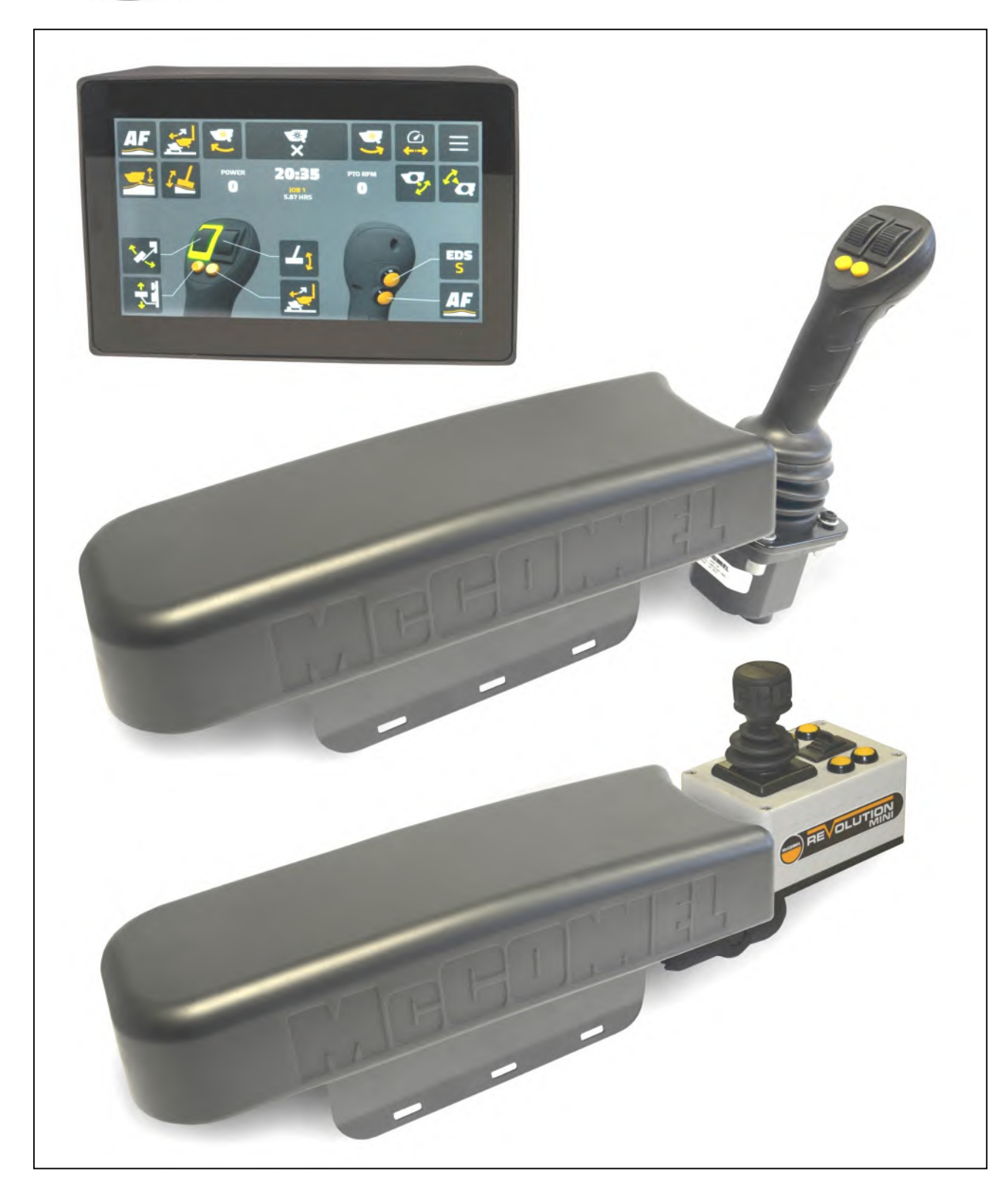

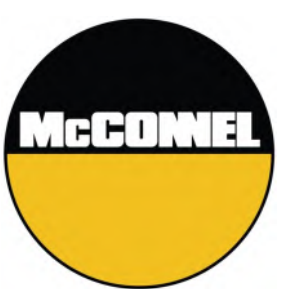

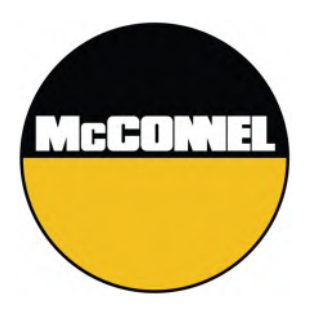

# **Commandes V7 Revolution**

Système de commande proportionnelle

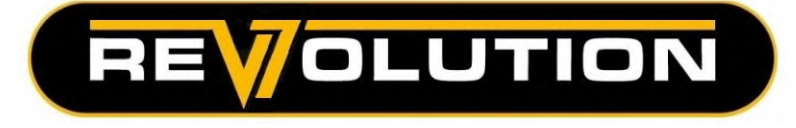

Pour la sécurité et les performances …

LISEZ TOUJOURS LE MANUEL D'ABORD

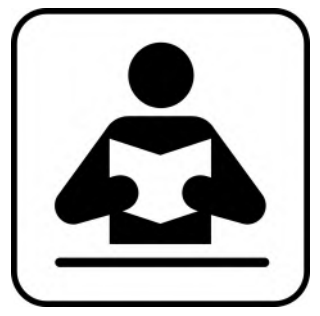

Ce manuel doit être lu conjointement avec le manuel d'utilisation de la machine

McCONNEL LIMITED

Temeside Works Ludlow Shropshire Angleterre

Téléphone: +44 (0)1584 873131 www.mcconnel.com

# **GARANTIE**

# **ENREGISTREMENT DE LA GARANTIE**

Toutes les machines doivent être enregistrées, par le revendeur de McCONNEL Ltd, avant leur livraison à l'utilisateur final. À la réception, il est de la responsabilité de l'acheteur de s'assurer que la garantie a bien été enregistrée par le vendeur et qu'un certificat lui est remis dans le manuel d'utilisation.

#### **1. LIMITES DE LA GARANTIE**

- *1.01. Toutes les machines destinées à être montées sur un tracteur et fournies par McCONNEL Ltd sont garanties sans défauts, de matière et de fabrication, pour une durée de 12 mois à compter de la date de la vente à l'acheteur d'origine, sauf si une autre période est stipulée. Toutes les machines automotrices fournies par McCONNEL Ltd sont garanties sans défauts, de matière et de fabrication, pour une durée de 12 mois ou 1.500 heures à compter de la date de la vente à l'acheteur d'origine, sauf si une autre période est stipulée. La garantie relative au moteur sera quant à elle propre au constructeur de celui-ci.*
- *1.02. Toutes les pièces de rechange fournies par McCONNEL Ltd et achetées par l'utilisateur final sont garanties sans défauts de matière et de fabrication, pour une durée de 6 mois à compter de la date de vente à l'acheteur d'origine, sauf si une autre période est stipulée. Toutes les demandes de garantie sur les pièces doivent être justifiées par une copie de la facture d'achat fournie à l'acheteur d'origine pour la pièce défaillante. Aucune demande ne sera prise en considération à défaut de factures justificatives.*
- *1.03. La garantie par McCONNEL Ltd est limitée à la remise en état pour l'acheteur, par réparation ou remplacement, de toutes les pièces qui s'avèrent, après contrôle en usine, être défectueuses dans des conditions normales d'utilisation et d'entretien, en raison de défauts de matière ou de fabrication. Les pièces renvoyées doivent être complètes et non examinées, emballées soigneusement de manière à éviter tout dommage pendant le transport. Tous les orifices des composants hydrauliques doivent être vidangés et soigneusement rebouchés pour éviter les fuites et la contamination par des corps étrangers. Certains autres composants, tels que les pièces électriques, peuvent nécessiter une attention particulière lors de l'emballage pour éviter tout problème au cours du transport.*
- *1.04. La présente garantie ne s'appliquera pas sur tout produit dont la plaque constructeur sur laquelle figure son numéro de série McCONNEL Ltd aura été retirée ou modifiée.*
- *1.05. La garantie est valable pour les machines dûment enregistrées selon les modalités et conditions précisées et ce dans la limite de 24 mois après la date de sa première vente, à savoir la date de la facture d'origine de McCONNEL Limited.*

*Les machines conservées en stocks pendant plus de 24 mois ne peuvent ainsi bénéficier d'aucune couverture au titre de la garantie.* 

- *1.06. La présente garantie ne s'applique pas aux parties des machines qui auront été soumises à une utilisation inappropriée ou anormale, à une négligence, à une modification, au montage de pièces qui ne sont pas d'origine, endommagées accidentellement ou suite à un contact avec des lignes électriques aériennes, chocs avec des corps étrangers (par ex. pierres, fer, matériaux autres que la végétation), un manque d'entretien, une utilisation d'huile ou de lubrifiants inadaptés, contaminés, ou utilisés au-delà de leur durée de vie normale. La garantie ne s'applique pas aux pièces d'usure ou consommables tels que, entre autres, les lames, courroies, garnitures d'embrayage, filtres, fléaux, bavettes, patins, pièces de travail du sol, boucliers, protections, plaques d'usure, pneus ou chenilles.*
- *1.07. Le coût de réparations temporaires et des pièces changées à cette occasion, ainsi que les conséquences indirectes comme les fuites ou la consommation excessive d'l'huile, mais aussi les temps d'immobilisation sont expressément exclus de la garantie.*
- *1.08. La garantie sur les flexibles est limitée à 12 mois et ne couvre pas les flexibles endommagés. Seuls les flexibles complets peuvent être renvoyés sous garantie. Tous ceux qui auront été coupés ou réparés seront rejetés.*
- *1.09. Les machines doivent être réparées dès l'apparition d'un problème. Une utilisation prolongée de la machine après l'apparition d'un problème peut entraîner des défaillances supplémentaires de composants, pour lesquelles McCONNEL Ltd ne peut pas être tenue responsable, et peut avoir des incidences sur la sécurité.*
- *1.10. Si, dans des circonstances exceptionnelles, une pièce non d'origine McCONNEL Ltd est utilisée pour une réparation, le remboursement au titre de la garantie sera limité au prix net de la pièce d'origine équivalente facturé au concessionnaire McCONNEL Ltd.*
- *1.11. Sauf dans les cas prévus dans le présent document, aucun employé, agent, concessionnaire ou autre n'est autorisé à accorder des garanties de quelque nature que ce soit au nom de McCONNEL Ltd.*
- *1.12. Pour les garanties de plus de 12 mois, les pièces suivantes sont exclues de la garantie :*
- *1.12.1. Les flexibles, tubulures extérieures et reniflards de réservoir hydraulique.*
- *1.12.2. Les filtres.*
- *1.12.3. Les silentblocs.*
- *1.12.4. Les câbles électriques externes.*
- *1.12.5. Les roulements et joints d'étanchéité.*
- *1.12.6. Les câbles et biellettes externes.*
- *1.12.7. Les prises ou contacteurs desserrés/corrodés, les feux et voyants LED.*
- *1.12.8. Les éléments ayant trait au confort, comme le siège de l'opérateur, la ventilation, le matériel audio.*
- *1.13. Tous les travaux de maintenance et d'entretien réguliers, notamment les changements de filtres, doivent être effectués conformément au programme d'entretien recommandé par le constructeur. Le non-respect de cette clause annulera la garantie. En cas de réclamation, toute preuve d'entretien réellement effectué pourra être exigée.*
- *1.14. Des réparations multiples injustifiées résultant d'un diagnostic incorrect ou de réparations antérieures de mauvaise qualité sont exclues de la garantie.*

*NB. La garantie ne sera pas valable en cas de montage ou d'utilisation de pièces autres que les pièces d'origine McCONNEL. L'utilisation de pièces non d'origine peut affecter sérieusement les performances et la sécurité de la machine. McCONNEL Ltd ne pourra en aucun cas être tenue responsable d'éventuelles pannes ou des incidences sur la sécurité résultant de l'utilisation de pièces n'étant pas d'origine.* 

#### **2. VOIES DE RECOURS ET PROCÉDURES**

- 2.01. *La garantie ne sera valable que si le concessionnaire ou le revendeur aura préalablement enregistré la machine, par l'intermédiaire du site Internet McCONNEL Ltd, et confirmé l'inscription à l'acheteur par le biais du certificat fourni avec le manuel d'utilisation.*
- 2.02. *Toute panne doit être signalée à un concessionnaire agréé McCONNEL Ltd dès sa survenue. L'utilisation prolongée de la machine après la survenue d'une panne peut entraîner des défaillances supplémentaires de composants, pour lesquelles McCONNEL Ltd ne peut pas être tenue responsable.*
- *2.03. Les réparations doivent être effectuées dans un délai de deux jours après la défaillance. Les demandes de prise en charge au titre de la garantie présentées pour des réparations effectuées plus de 2 semaines après la survenue d'un problème, ou de 2 jours après la fourniture des pièces, seront rejetées, sauf si le retard aura préalablement été autorisé par McCONNEL Ltd. A noter que le retard de l'utilisateur ou propriétaire à mettre à disposition sa machine en vue de sa réparation ne pourra pas être retenu comme un motif valable pour justifier d'un retard de réparation ou de demande de garantie.*
- *2.04. Toutes les demandes de prise en charge doivent être présentées par un concessionnaire agréé McCONNEL Ltd, dans un délai de 30 jours à compter de la date de réparation.*
- *2.05. Après l'examen de la demande et des pièces, McCONNEL Ltd remboursera, à sa discrétion et pour*  toutes les demandes acceptées, le coût facturé des pièces fournies par McCONNEL Ltd et une *indemnité de main d'œuvre et de déplacement appropriée le cas échéant.*
- *2.06. Le simple dépôt d'une demande de prise en charge ne constitue pas une garantie de remboursement par McCONNEL Ltd.*
- *2.07. Toute décision prise par McCONNEL Ltd est définitive.*

#### **3. LIMITES DE RESPONSABILITÉ**

- 3.01. *McCONNEL Ltd décline toute garantie expresse (sauf si stipulée dans le présent document) et implicite concernant les machines, y compris, de façon non limitative, la qualité marchande et l'aptitude pour un usage spécifique.*
- *3.02. McCONNEL Ltd n'accorde aucune garantie sur la conception, la capacité ou l'aptitude à l'usage des machines.*
- *3.03. Sauf dans les cas prévus dans le présent document, McCONNEL Ltd ne pourra être tenu responsable vis-à-vis de l'acheteur ou de toute autre personne ou entité pour la perte ou les dégâts causés ou prétendument causés, directement ou indirectement par les machines, y compris, et ce de façon non limitative, en cas de dommages directs, spéciaux, consécutifs ou accessoires résultant de l'utilisation ou du fonctionnement de la marchandise ou de toute violation de cette garantie. Nonobstant les limites et garanties ci-dessus, la responsabilité du fabricant, en vertu des présentes, pour des dommages subis par l'acheteur ou d'autres, ne pourra dépasser le prix de la marchandise.*
- *3.04. Aucune poursuite découlant d'une violation alléguée de la présente garantie ou de transactions dans le cadre de celle-ci ne peut être intentée plus d'un (1) an après la cause.*

#### **4. DIVERS**

- *4.01. McCONNEL Ltd peut renoncer au respect de l'une quelconque des dispositions de la présente garantie, mais aucune renonciation ne sera considérée comme une renonciation à toute autre disposition.*
- *4.02. Si une des dispositions de la présente garantie enfreint une loi en vigueur et est jugée inapplicable, la nullité de ladite disposition ne doit pas invalider les autres dispositions du présent document.*
- *4.03. Les lois en vigueur peuvent prévoir des droits et avantages pour l'acheteur en plus de ceux décrits dans le présent document.*

*McConnel Limited*

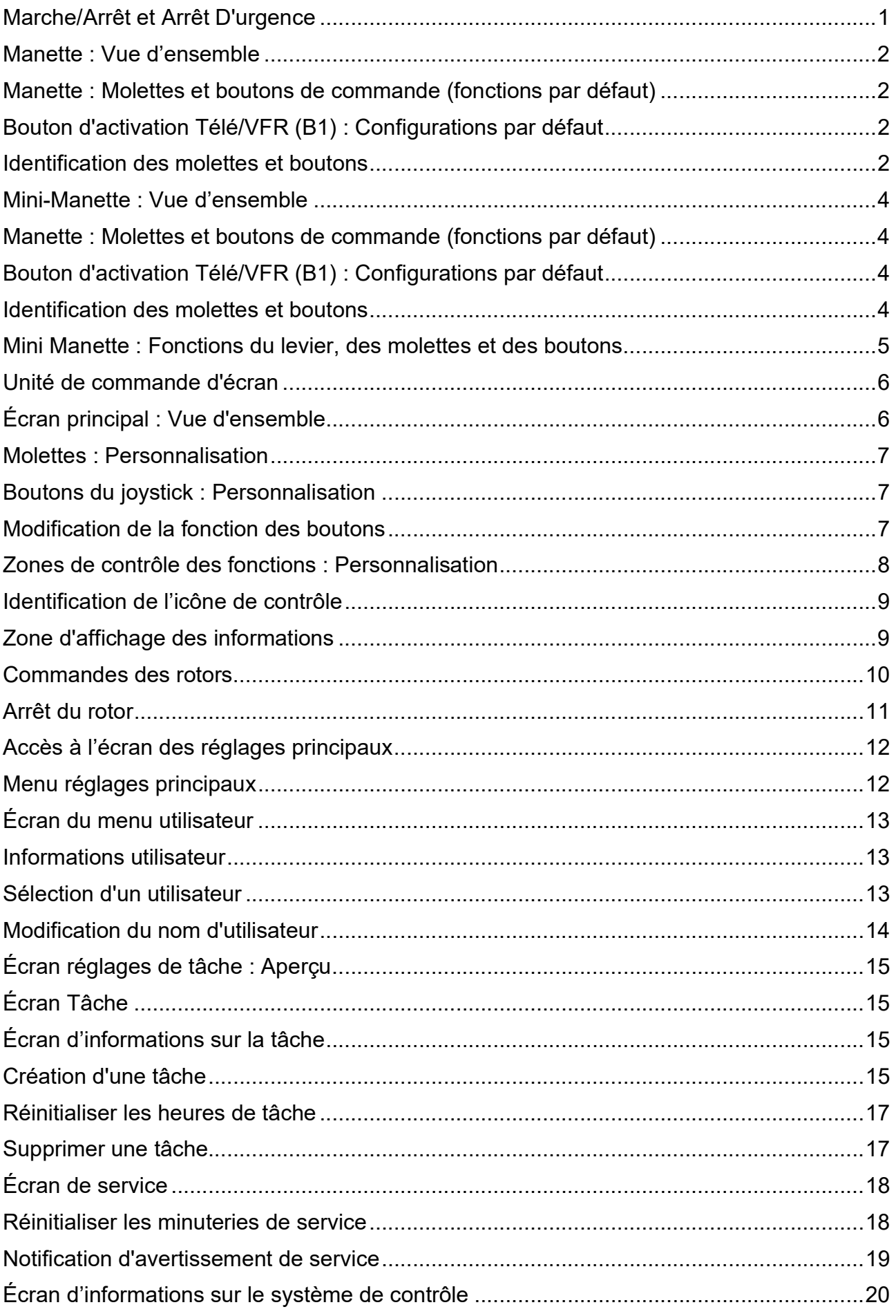

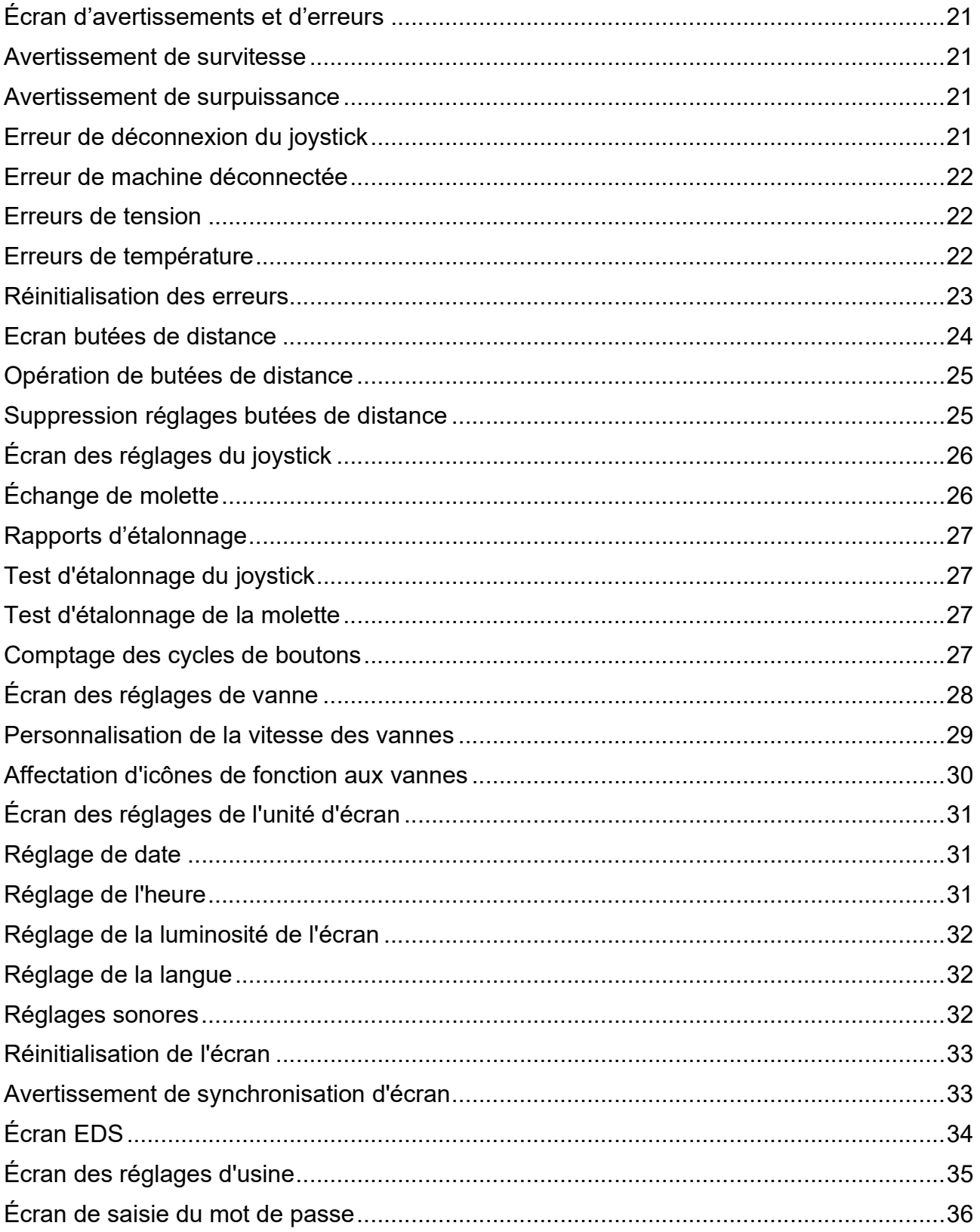

# MARCHE/ARRÊT ET ARRÊT D'URGENCE

Le bouton marche/arrêt de l'unité de commande est situé sur le support de l'accoudoir à côté du joystick ; selon les spécifications, il peut être situé sur le côté gauche ou droit.

# Puissance ACTIVÉE

Tournez le bouton dans le sens des aiguilles d'une montre pour « allumer » l'unité de commande ; le bouton rebondira vers le haut.

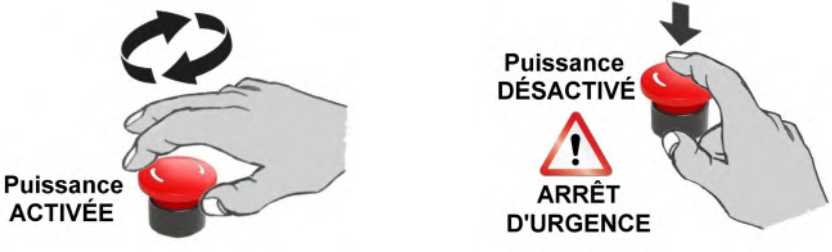

#### Puissance DÉSACTIVÉ

Appuyez sur le bouton vers le bas pour « éteindre » l'unité de commande ou une situation d'ARRÊT D'URGENCE.

#### Arrêt d'urgence

En toutes situations d'urgence la machine doit être stoppée immédiatement; Arrêter le fonctionnement PTO (Arbre prise de force) en utilisant les commandes du tracteur puis coupez immédiatement la puissance électrique de la machine en utilisant le bouton d'arrêt d'urgence sur l'unité de contrôle.

#### Machines avec retour automatique

Quand le retour automatique est activé, le bras de la machine peut se déplacer à tout moment même quand la prise de force a été coupée. Toujours s'assurez que l'alimentation électrique soit coupée en utilisant le bouton d'arrêt d'urgence sur l'unité de commande. Situation d'urgence et/ ou quand personne n'utilise la machine.

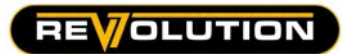

# COMMANDES DE MANETTE – v7 REVOLUTION

#### Manette : vue d'ensemble

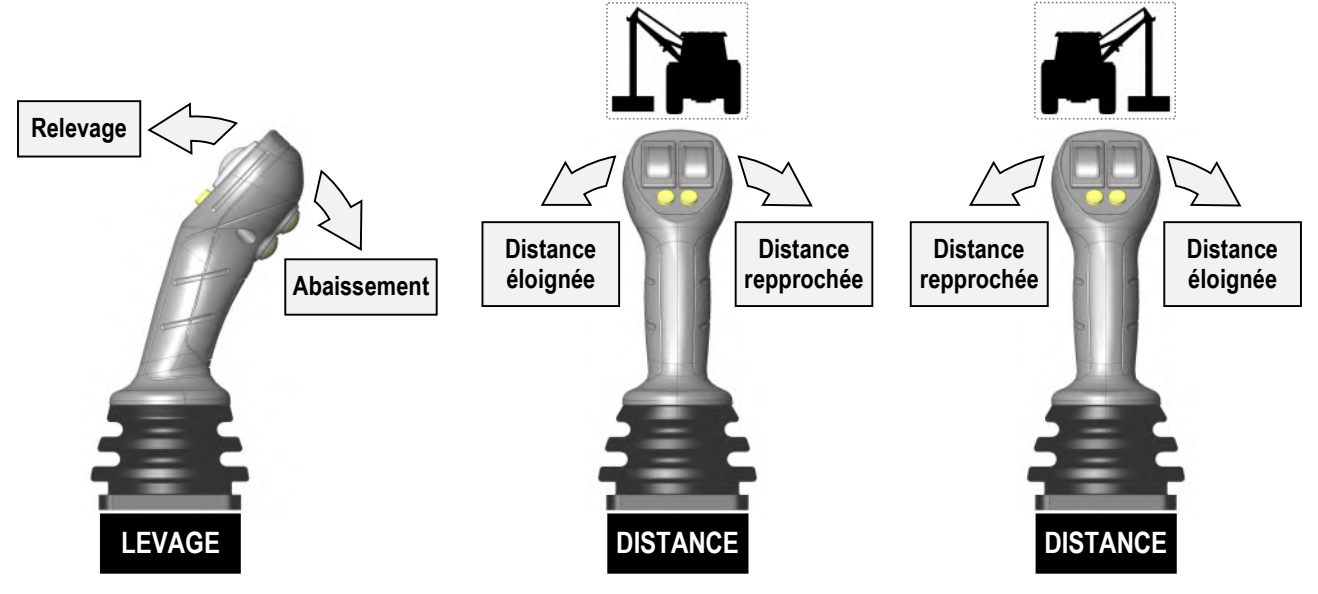

# Manette : molettes et boutons de commande (fonctions par défaut)

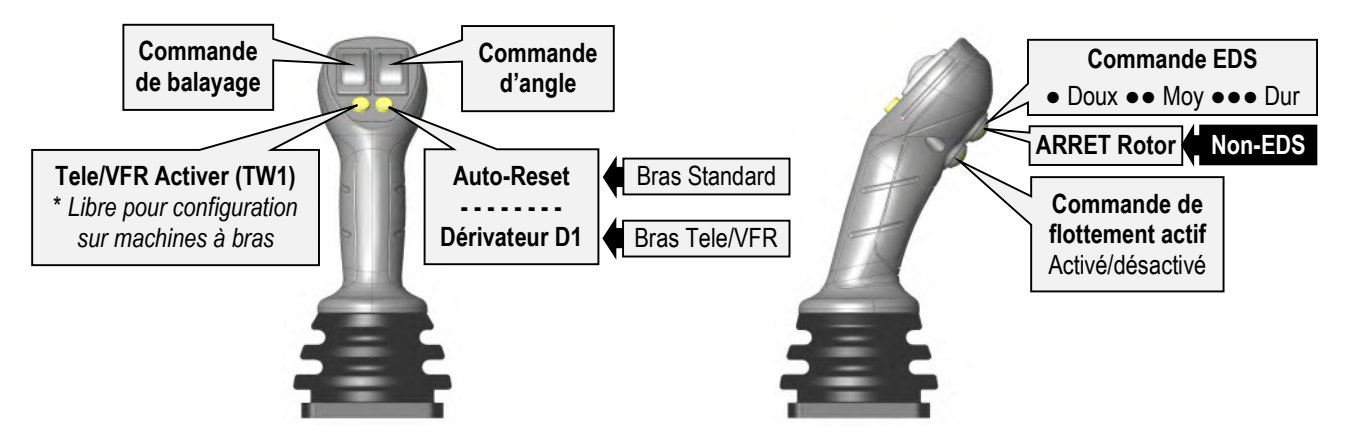

# Bouton d'activation Télé/VFR (B1) : Configurations par défaut

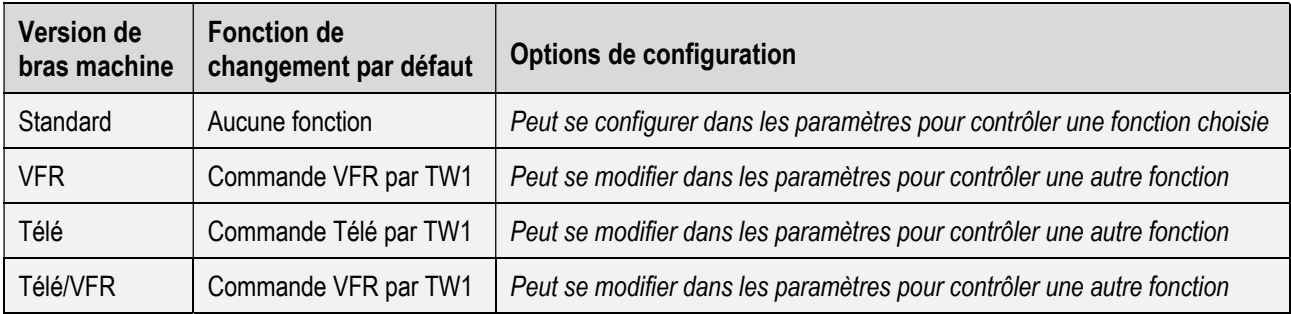

# Identification des molettes et boutons

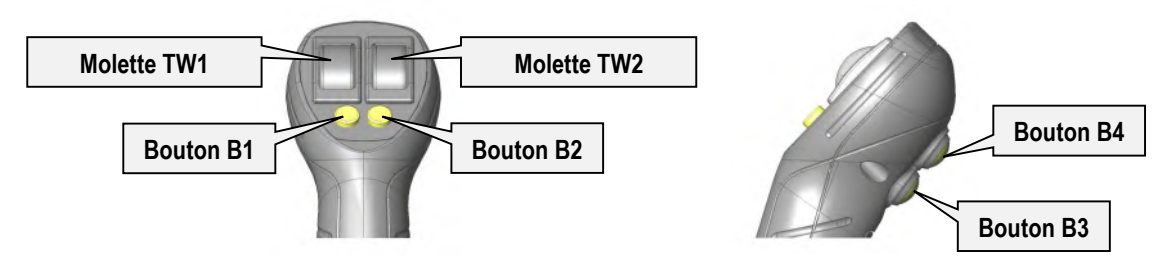

#### Commandes v7 Revolution

#### Manette : fonctions du levier, des molettes et des boutons

**REVOLUTION** 

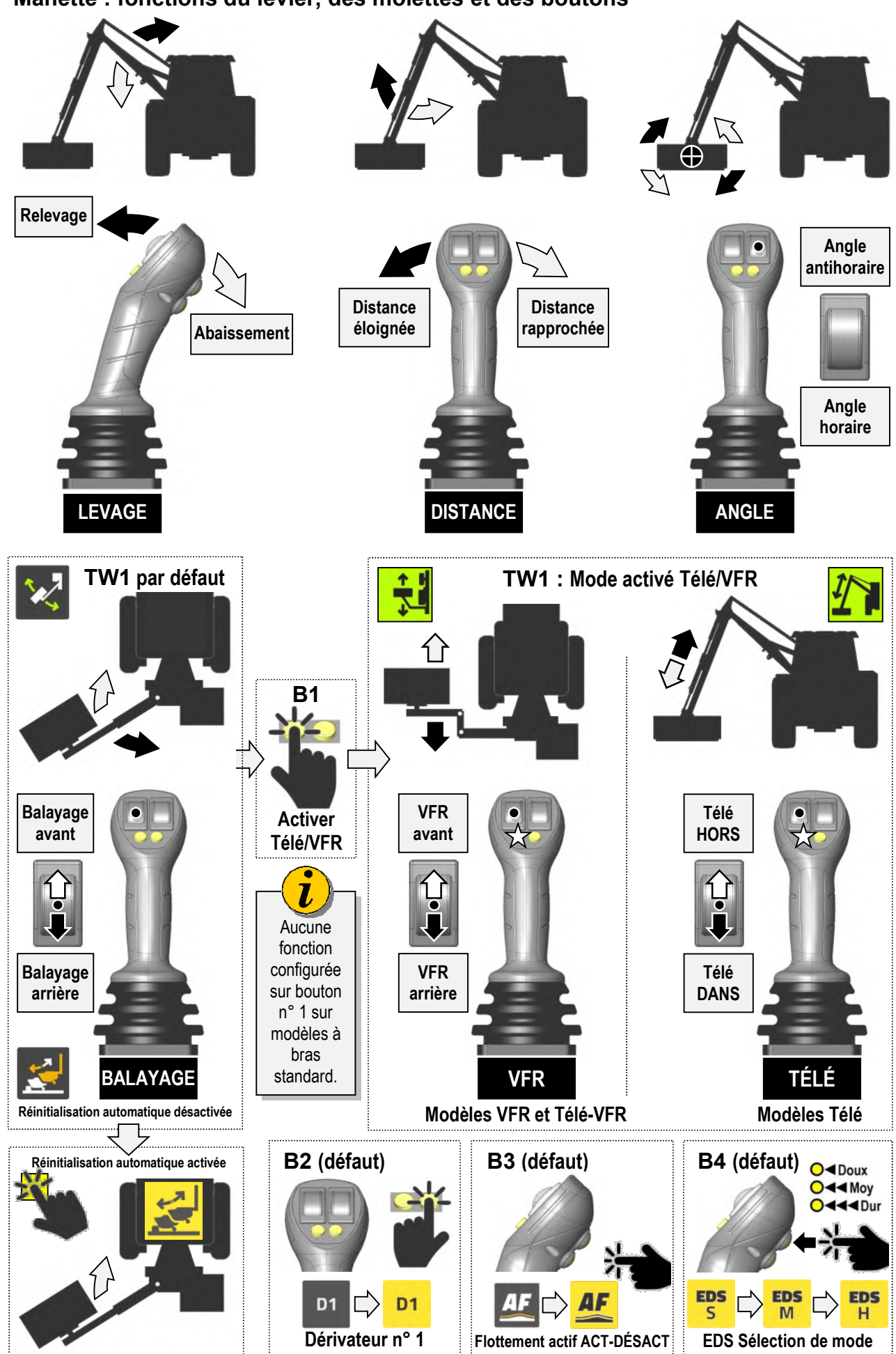

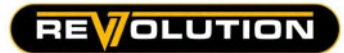

# COMMANDES DE MANETTE – v7 MINI REVOLUTION

# Mini-Manette : vue d'ensemble

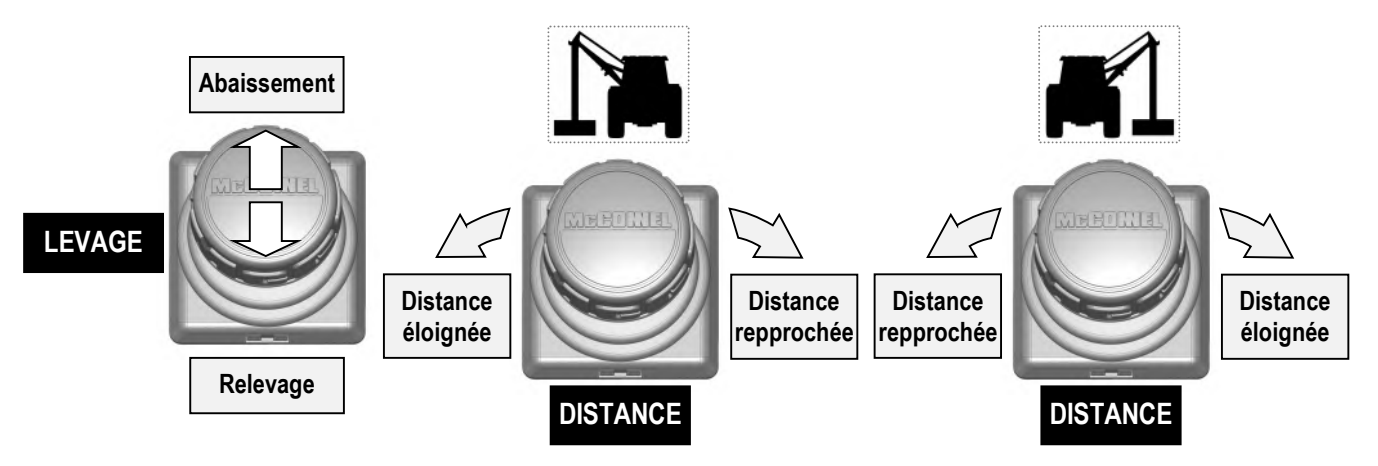

# Manette : molettes et boutons de commande (fonctions par défaut)

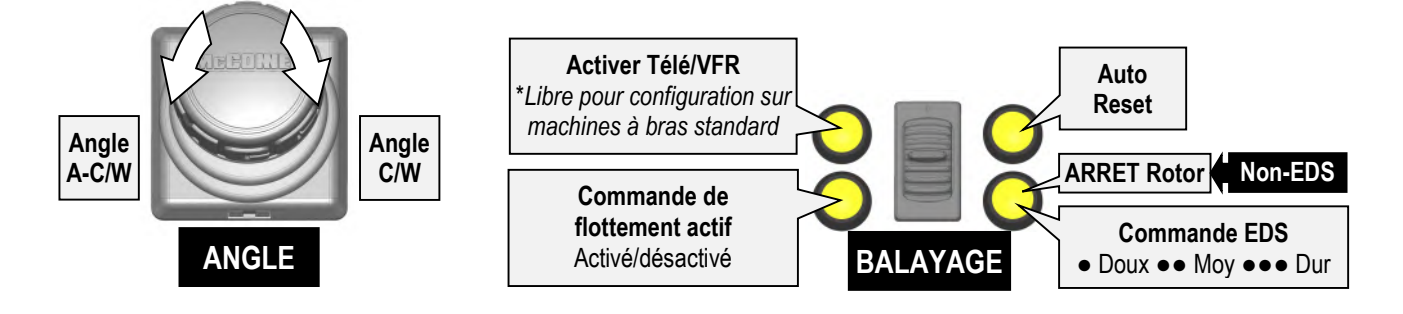

# Bouton d'activation Télé/VFR (B1) : Configurations par défaut

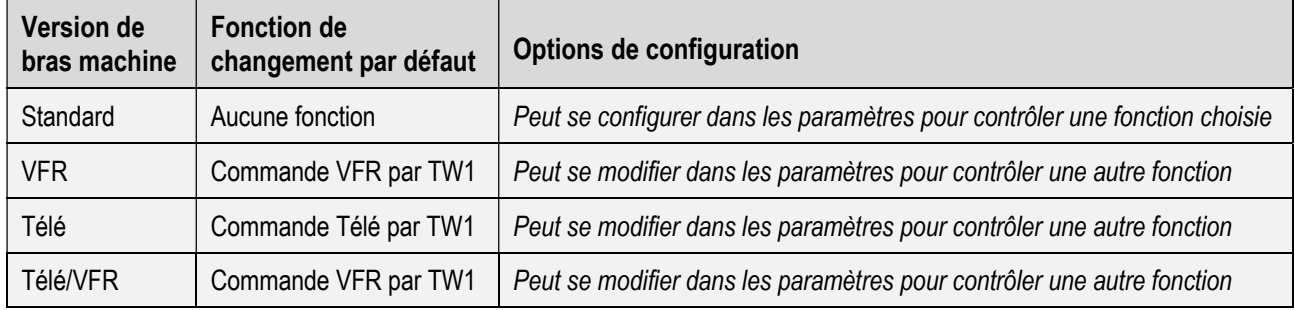

# Identification des molettes et boutons

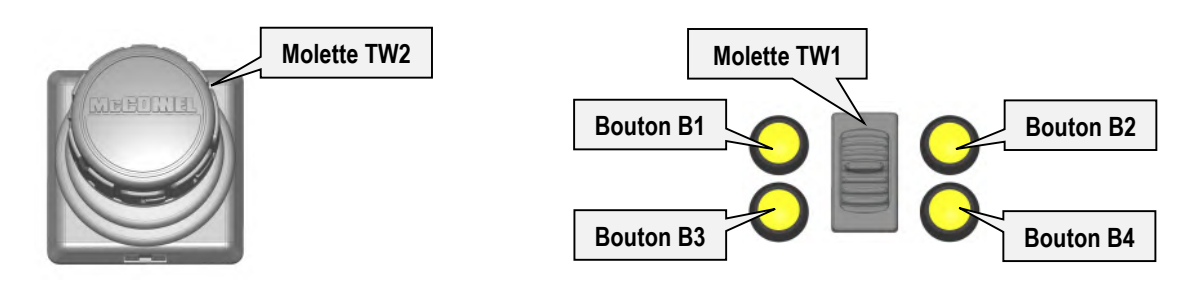

#### Commandes v7 Revolution

# Mini Manette : fonctions du levier, des molettes et des boutons

**REVOLUTION** 

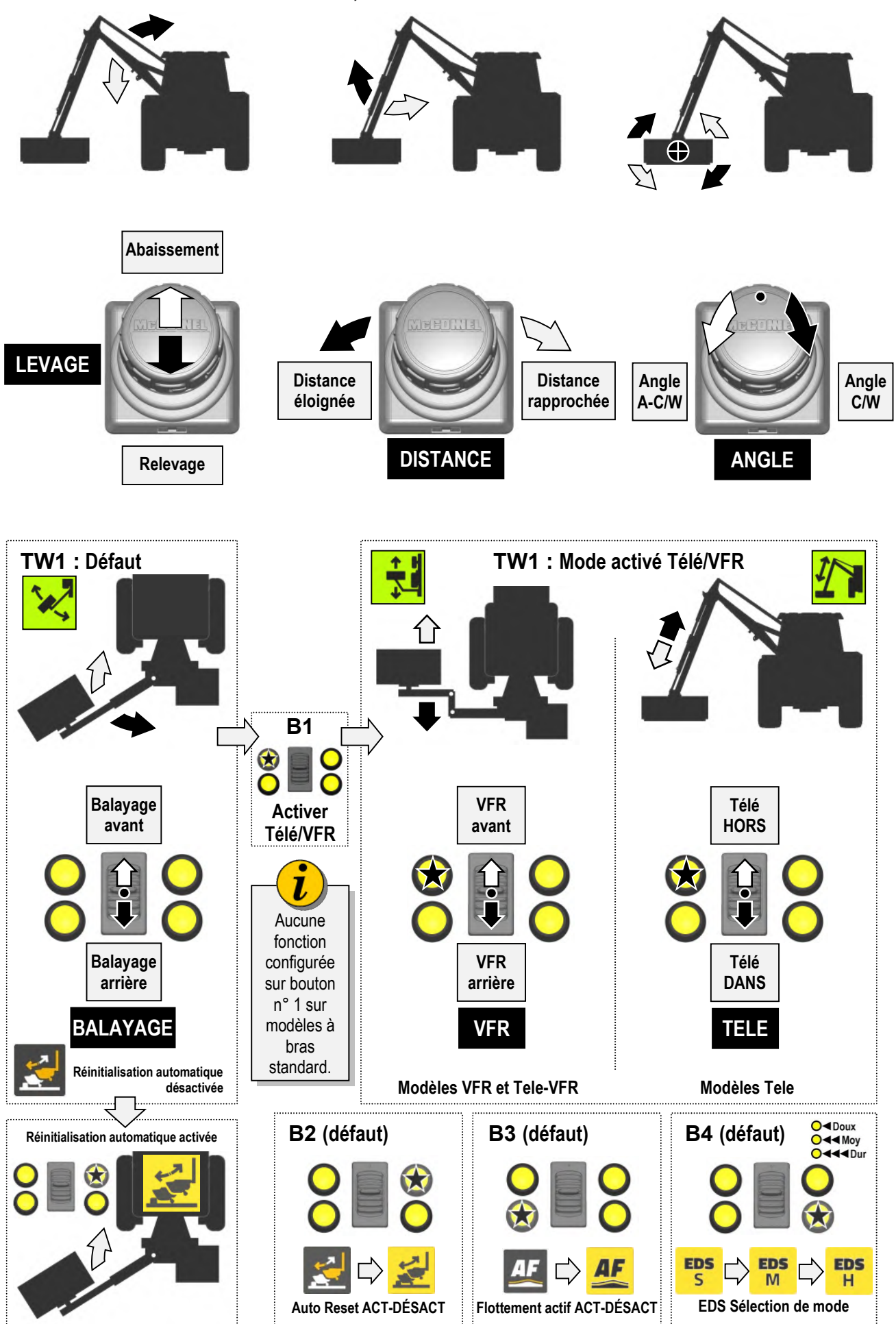

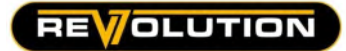

UNITÉ ÉCRAN

# Unité de commande d'écran

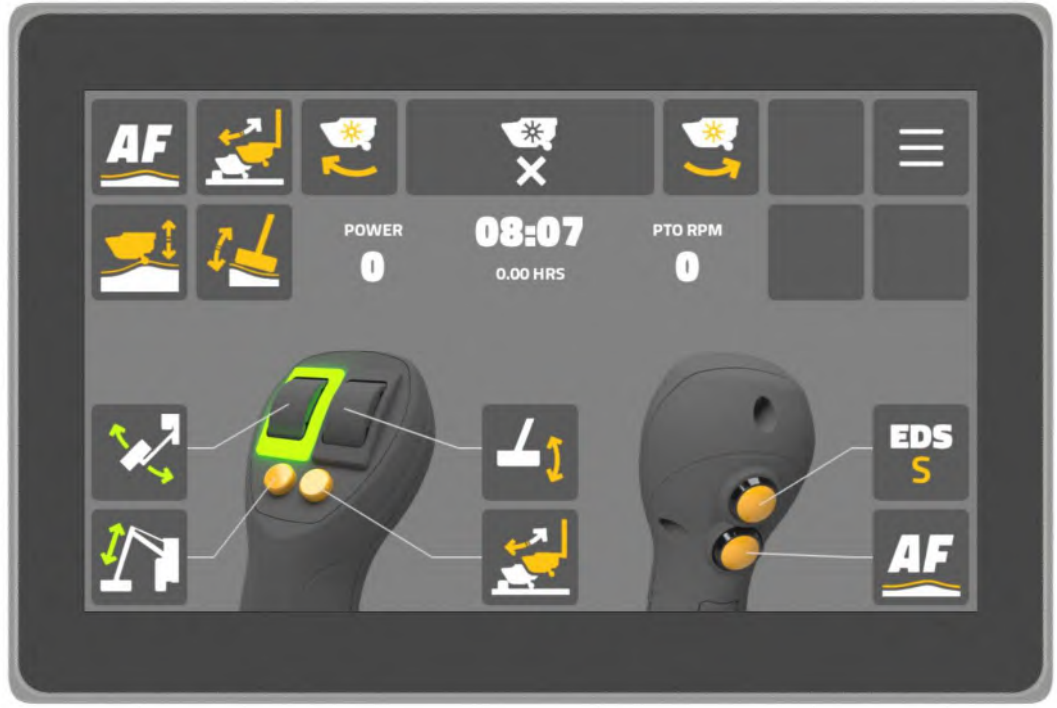

Unité d'affichage Révolution v7

# Écran principal : vue d'ensemble

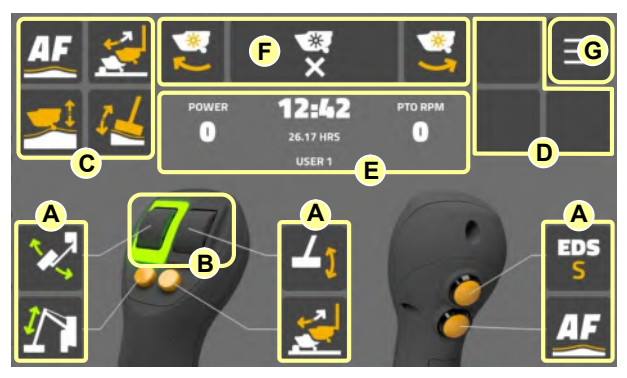

- A. Fonctions de la molette et des boutons.
- B. Indicateur d'état de la molette.
- C. Zone de contrôle des fonctions #1.
- D. Zone de contrôle des fonctions #2.
- E. Zone d'affichage des informations.
- F. Zone de contrôle du rotor.
- G. Icône d'accès aux paramètres.

#### Fonctions de la molette et des boutons Affiche les fonctions attribuées aux molettes et aux boutons et indique l'état actif.

# Indicateur d'état des molettes

Indique le mode de fonctionnement actuel de la molette (normal ou permuté).

# Zone de contrôle des fonctions #1

Zone d'affichage pour les icônes de commande à l'écran.

# Zone de contrôle des fonctions #2

Zone d'affichage supplémentaire pour les icônes de commande à écran.

# Zone d'affichage des informations

Panneau d'affichage pour les informations sur la machine et l'utilisateur.

# Zone de contrôle du rotor

Icônes de contrôle pour le fonctionnement du rotor : [ Rotor SUR (vers le haut) ] [ Rotor DÉSACT ] [ Rotor SUR (vers le bas) ]

# Icône d'accès aux paramètres

Icône de navigation pour accéder au menu des paramètres de la machine et de l'utilisateur.

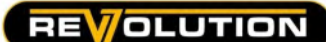

#### Molettes : Personnalisation

Par défaut, les molettes sont affectées à la commande « balayage » (TW1) et « angle » (TW2); ce mode peut être « permuté » dans les paramètres pour fonctionner « angle » (TW1) et « balayage » (TW2). Reportez-vous à la page de configuration du joystick pour les instructions d'échange de molette.

### Boutons du joystick : Personnalisation

Par défaut, les boutons du joystick actionnent ou permettent d'exploiter les fonctions suivantes ;

- B1 : 5ème service
- B2 : Réinitialisation automatique
- B3 : Contrôle EDS
- B4 : Flotteurs actifs

Si nécessaire, les boutons peuvent être personnalisés par l'utilisateur pour contrôler différentes fonctions.

#### Modification de la fonction des boutons

La procédure pour modifier la fonction de contrôle d'un bouton est la suivante :

Sélectionnez et maintenez « l'icône de contrôle » pour la fonction du bouton que vous souhaitez modifier. La bibliothèque d'icônes de contrôle s'affichera.

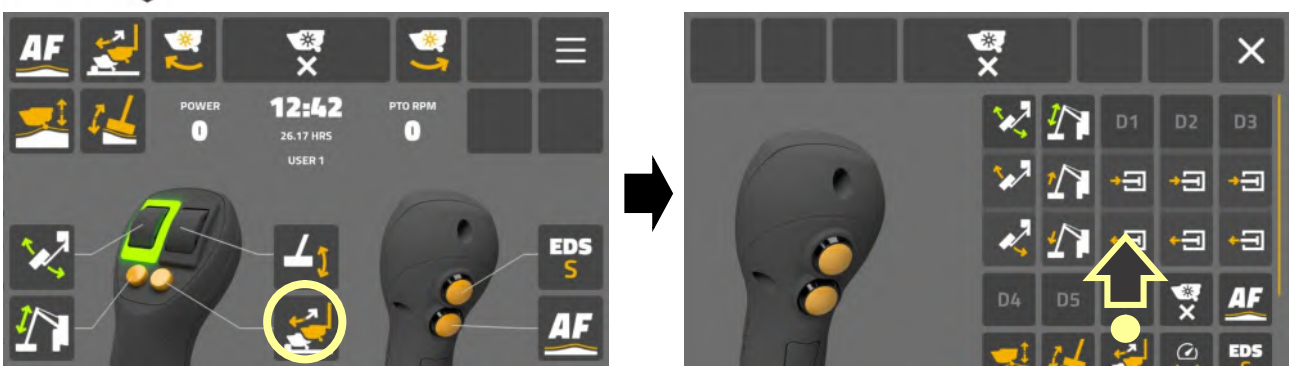

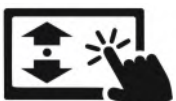

Faites défiler « écran » pour afficher les options de contrôle disponibles.

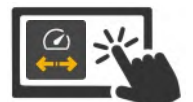

Sélectionnez « icône de contrôle » pour la nouvelle fonction que vous souhaitez attribuer au bouton.

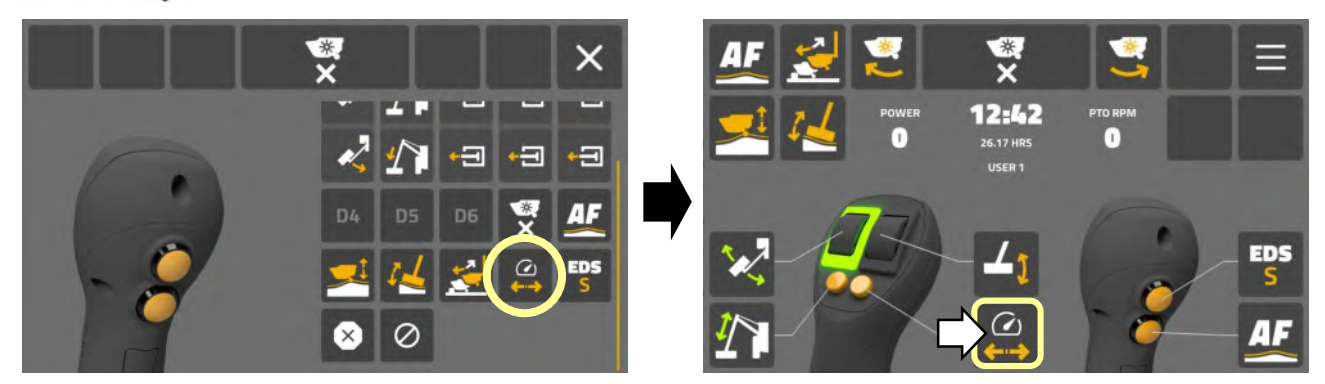

L'« icône de contrôle » sélectionnée s'affiche à l'écran et le bouton contrôlera désormais cette fonction.

# **REVOLUTION**

#### Zones de contrôle des fonctions : Personnalisation

Les zones de contrôle des fonctions sont des zones d'affichage pour les icônes de contrôle actionnées par l'écran ; 4 icônes de contrôle sont situées dans le coin supérieur gauche de l'écran et 3 icônes dans le coin supérieur droit à côté de l'icône d'accès aux paramètres. Par défaut, les 3 icônes sur le côté droit ne sont initialement pas attribuées et apparaîtront sous forme de vignettes vierges, mais celles-ci peuvent être attribuées par l'utilisateur.

Les zones de contrôle des fonctions peuvent être personnalisées individuellement par l'utilisateur pour afficher des icônes de contrôle spécifiques sur l'écran ; la mise en page créée par chaque utilisateur lui est unique et les modifications apportées n'affecteront pas les autres utilisateurs de la machine.

La procédure pour modifier ou installer une « icône de contrôle d'écran » est la suivante :

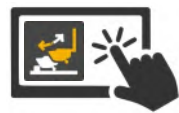

Sélectionnez et maintenez « l'icône de contrôle d'écran » pour la fonction que vous souhaitez modifier.

La bibliothèque d'icônes de contrôle d'écran sera affichée.

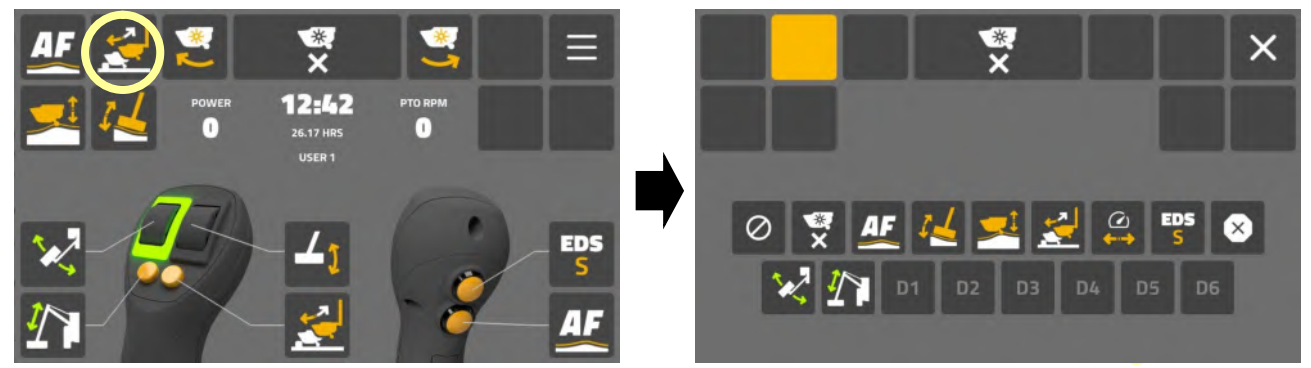

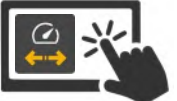

Sélectionnez « **icône de contrôle** » pour la fonction que vous souhaitez placer sur l'écran.

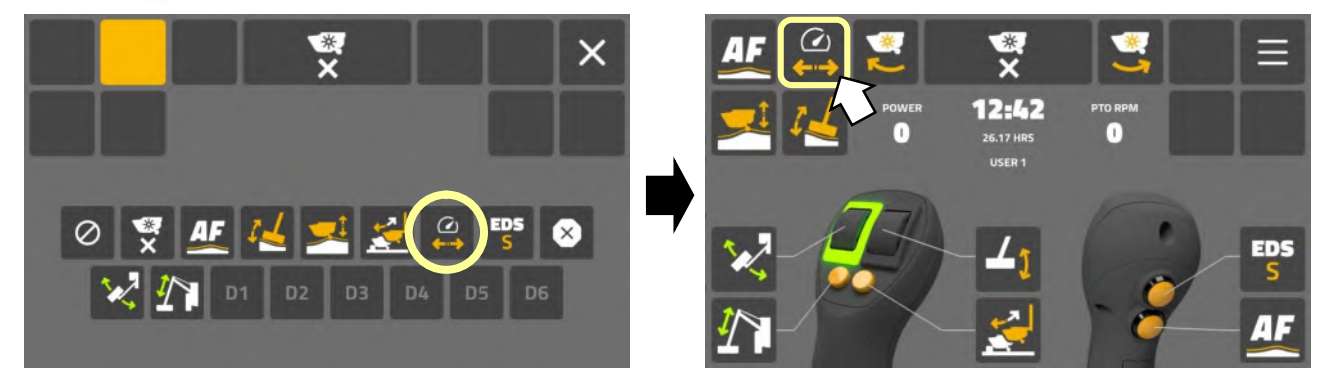

L'« icône de contrôle » sélectionnée s'affiche à l'écran et l'icône contrôlera désormais cette fonction spécifique.

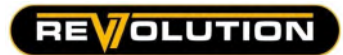

# Identification de l'icône de contrôle

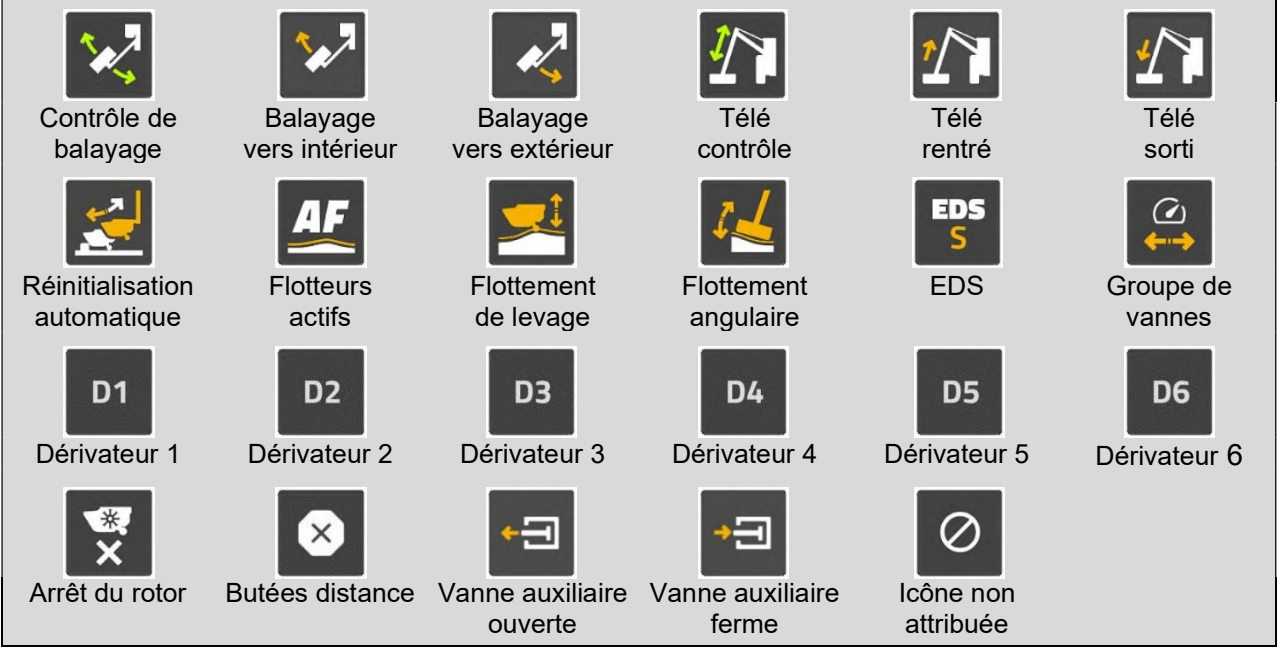

# Zone d'affichage des informations

Cette zone de l'écran d'accueil affichera les informations suivantes sur la machine et l'utilisateur :

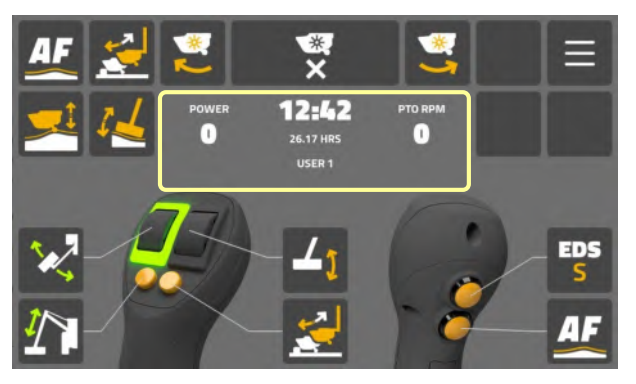

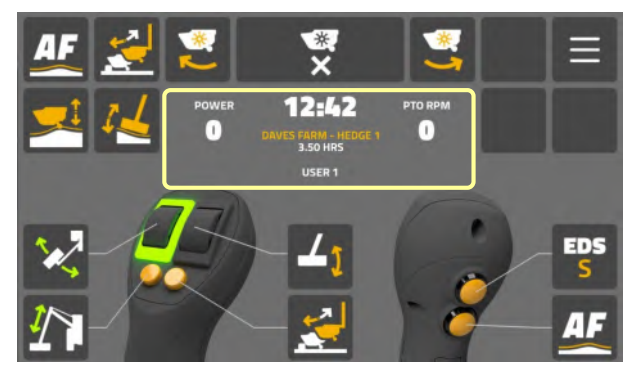

# Pas de tâche active

- Temps (Horloge)
- État de puissance du rotor ou de l'accessoire (%)
- Vitesse de prise de force (Tr/min)
- Total des heures de rotor (machine)
- Nom d'utilisateur (opérateur actif)

# Active Job

- Temps (Horloge)
- État de puissance du rotor ou de l'accessoire (%)
- Vitesse de prise de force (Tr/min)
- Nom de la tâche active
- Total des heures de rotor (Travail actuel)
- Nom d'utilisateur (opérateur actif)

Le cas échéant, cette zone de l'écran affichera également des symboles d'avertissement pour alerter l'utilisateur des problèmes de fonctionnement du système et/ou de la machine.

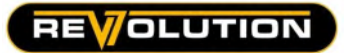

#### Commandes des rotors

La procédure de démarrage et d'arrêt du rotor est la suivante :

#### Démarrage du rotor : Direction de coupe en montée

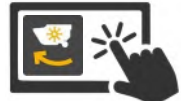

Sélectionnez « icône de montée du rotor » sur l'écran d'accueil pour demander le démarrage du rotor.

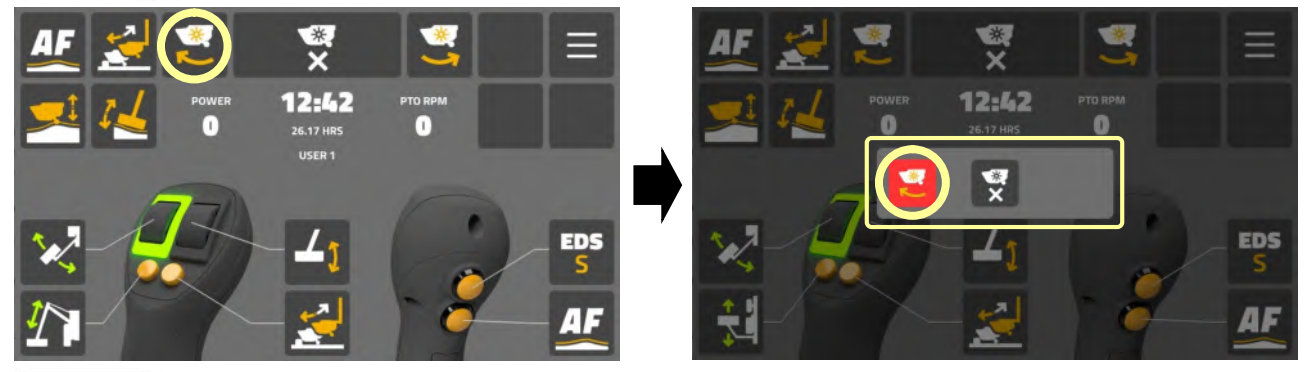

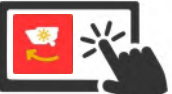

Sélectionnez « icône de montée du rotor » à l'écran pour confirmer le démarrage du rotor.

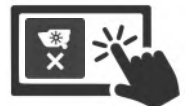

Sélectionnez « icône d'annulation du rotor » sur l'écran de démarrage pour rejeter la demande.

#### Indicateur d'état du rotor en marche

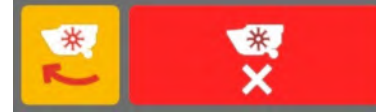

Lorsque le rotor tourne : « L'icône du rotor en montée » sur l'écran d'accueil est « surlignée en jaune » pour indiquer la direction de fonctionnement active. L'icône « Rotor STOP » s'affiche en rouge pour une identification facile.

#### Démarrage du rotor : Direction de coupe en descente

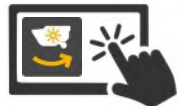

Sélectionnez « icône de descente du rotor » sur l'écran d'accueil pour demander le démarrage du rotor.

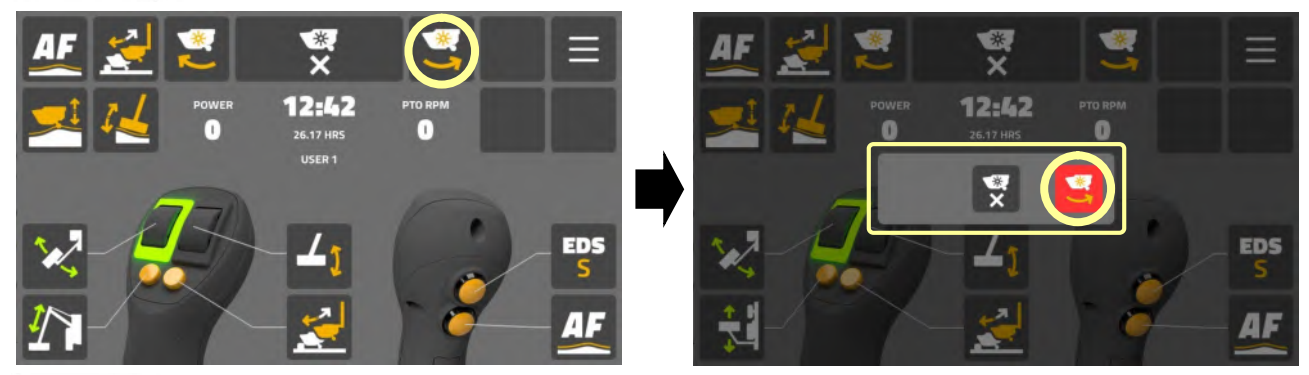

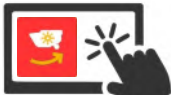

Sélectionnez « icône de descente du rotor » sur l'écran de démarrage pour confirmer le démarrage du rotor.

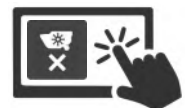

Sélectionnez « icône d'annulation du rotor » sur l'écran de démarrage pour rejeter la demande.

# Indicateur d'état du rotor en marche

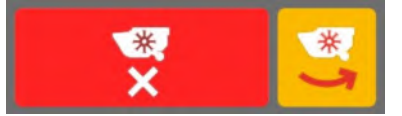

Lorsque le rotor tourne ; « L'icône du rotor en descente » sur l'écran d'accueil est « surlignée en jaune » pour indiquer la direction de fonctionnement active. L'icône « Rotor STOP » s'affiche en rouge pour une identification facile.

Commandes v7 Revolution

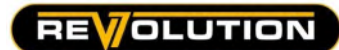

# Arrêt du rotor

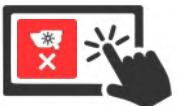

Sélectionnez « icône d'arrêt du rotor » pour éteindre le rotor.

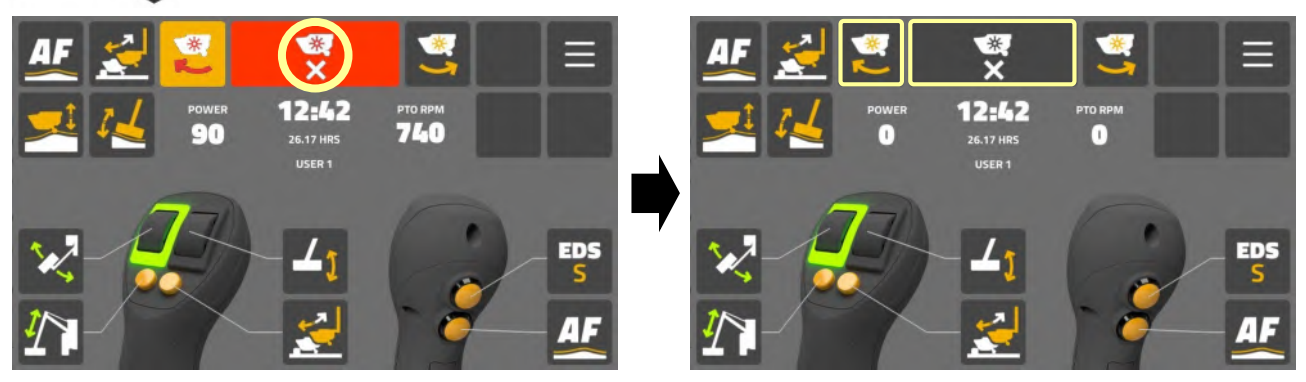

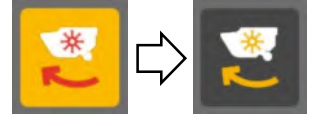

L'icône du rotor actif se désélectionnera immédiatement.

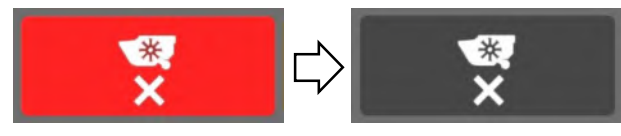

L'icône d'arrêt du rotor restera « en surbrillance » pendant 8 secondes supplémentaires (±) pour indiquer un « ralentissement ».

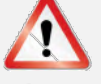

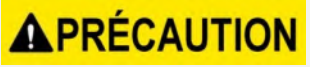

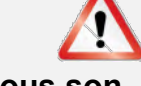

Lorsqu'il est éteint, un rotor peut continuer à « tourner en roue libre » sous son propre élan pendant 40 secondes avant de s'arrêter. NE PAS tenter de redémarrer le rotor dans le sens inverse tant que tout mouvement n'est pas arrêté.

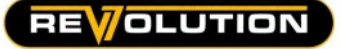

MENU RÉGLAGES

# Accès à l'écran des réglages principaux

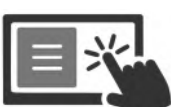

Sélectionnez « l'icône des réglages » pour accéder au menu des réglages principaux.

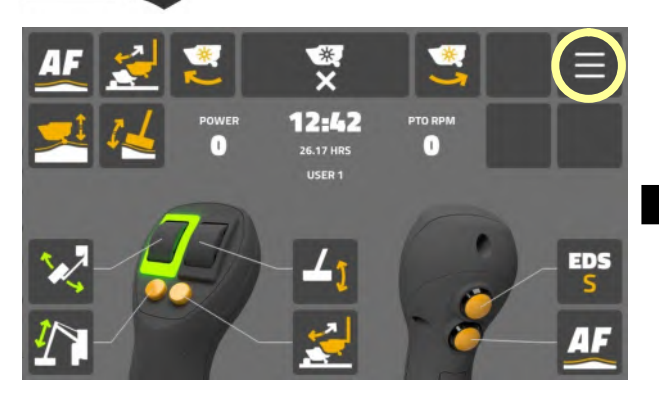

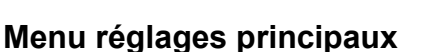

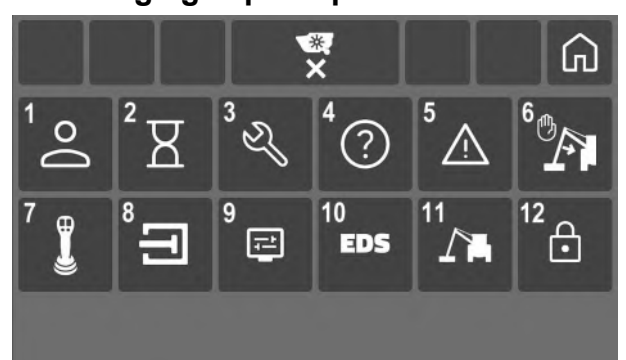

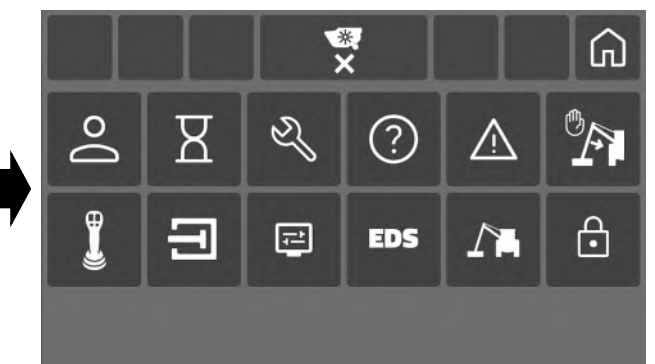

6. Atteindre réglages stop 12. Accès concessionnaire

# **Catégories**

- 1. Réglages utilisateur 7. Réglages joystick
- 2. Réglages du travail 8. Réglages soupape
- 3. Informations de service 9. Réglages écran
- 
- 
- 
- 
- 4. Informations contrôles 10. Informations EDS
- 5. Avertissements 11. Informations machines

Sélectionnez une « icône de menu » pour accéder à cette catégorie de réglages.

# Sortie du menu réglages

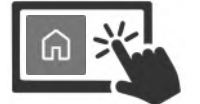

Sélectionnez « icône d'accueil » pour revenir à l'écran d'accueil.

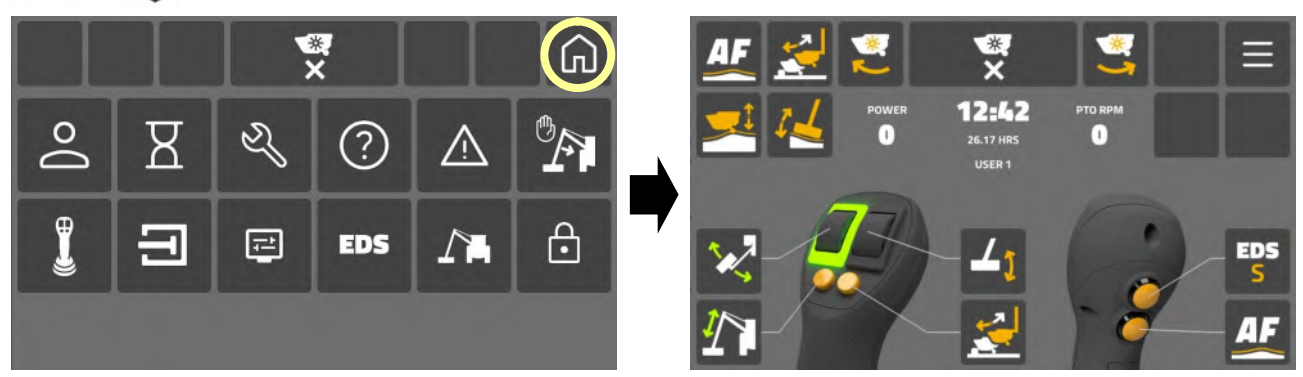

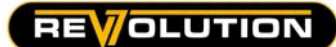

### Écran du menu utilisateur

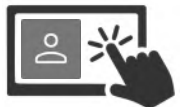

Sélectionnez « icône utilisateur » pour accéder au menu utilisateur.

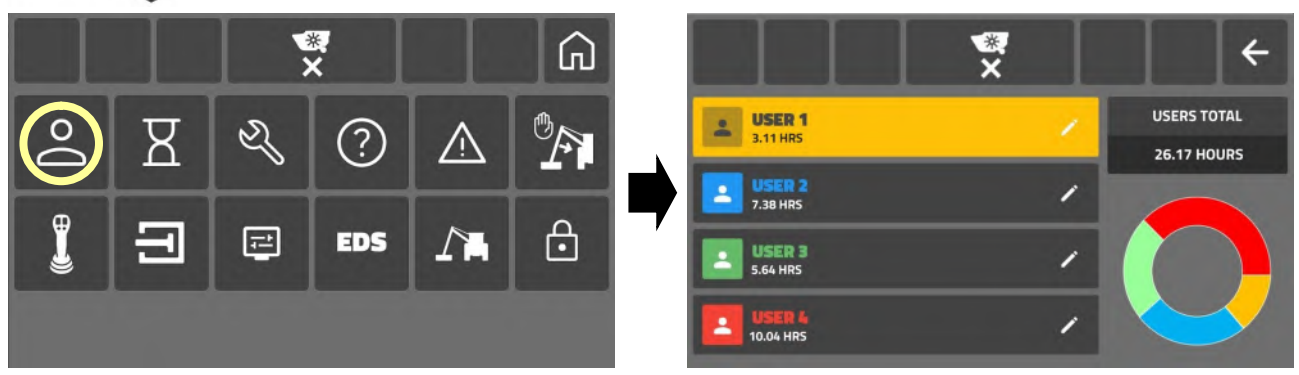

Le menu utilisateur propose 4 utilisateurs différents ; le panneau de nom de l'utilisateur actif actuel sera « mis en surbrillance » et le nom d'utilisateur sera affiché sur « l'écran d'accueil ».

#### Informations utilisateur

Le système de contrôle enregistre et affiche les informations suivantes sur l'écran des utilisateurs;

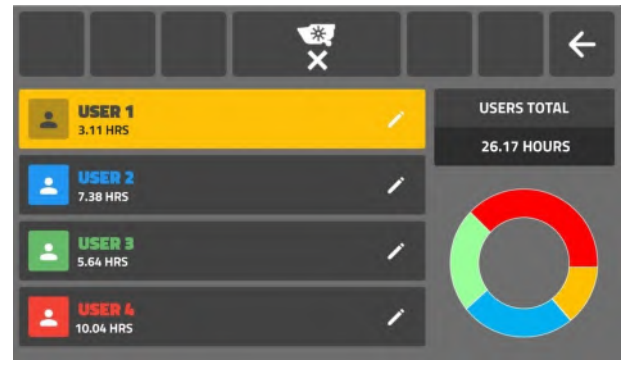

- Les utilisateurs individuels totalisent les heures de « fonctionnement du rotor ».
- Les utilisateurs combinés totalisent les heures de « fonctionnement du rotor ».
- Graphique de pourcentage visuel des « heures d'utilisation ».

Les heures enregistrées affichées ne peuvent pas être réinitialisées ; si un nom d'utilisateur est modifié, le nouveau nom conservera les heures de rotor du nom précédent.

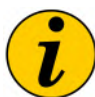

Le nombre total d'heures de rotor de l'utilisateur actif est également affiché sur « l'écran d'accueil », sauf si une tâche a été chargée ; si un travail est actif, les heures de rotor pour le travail seront affichées.

#### Sélection d'un utilisateur

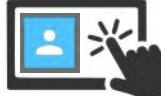

Sélectionnez un «panneau de nom» pour sélectionner et activer qu'utilisateur.

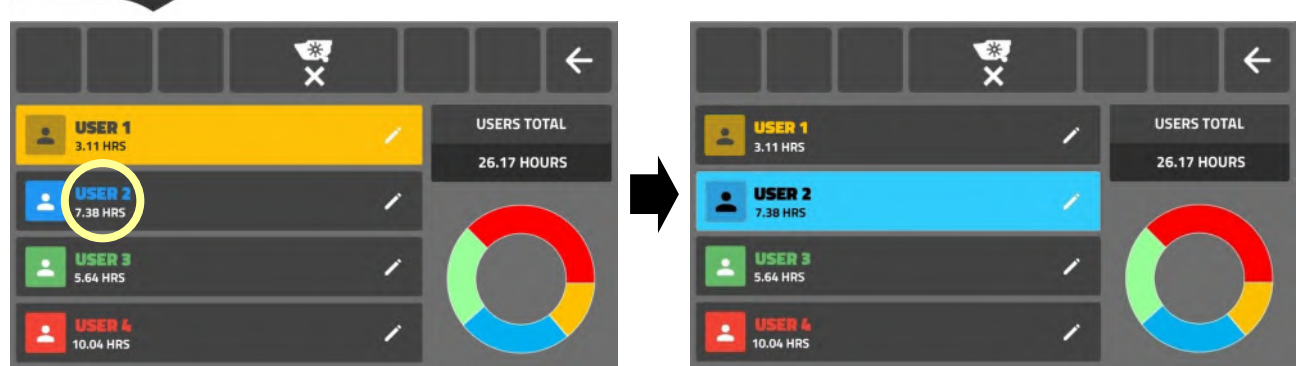

Le panneau de nom sera maintenant mis en surbrillance et le nom de l'utilisateur apparaîtra sur « l'écran d'accueil ».

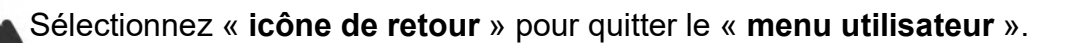

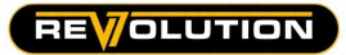

# Modification du nom d'utilisateur

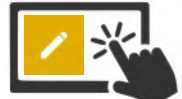

Sélectionnez « icône d'édition » sur le panneau de nom pour accéder à « l'écran d'édition »screen'.

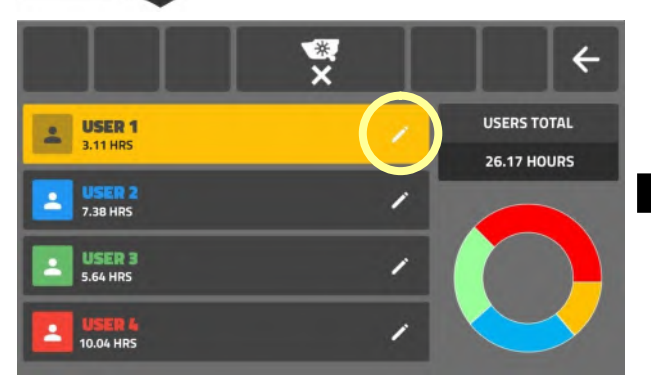

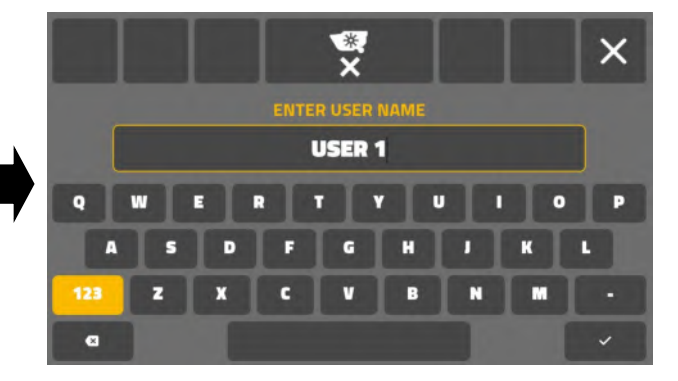

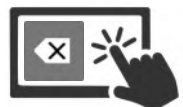

Sélectionnez « touche de retour arrière » pour supprimer le nom d'utilisateur actuel.

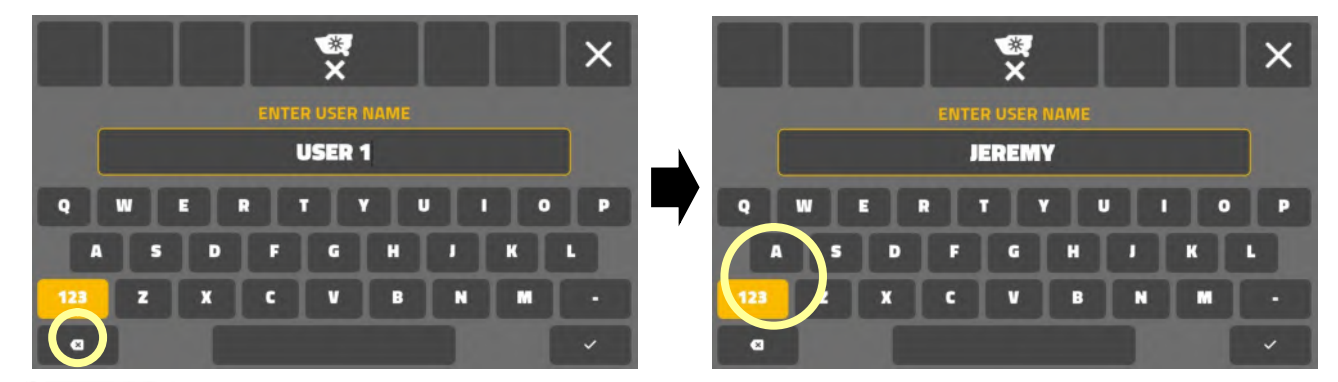

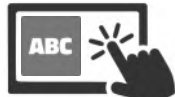

Entrez le nouveau « nom d'utilisateur » via le « clavier à l'écran ».

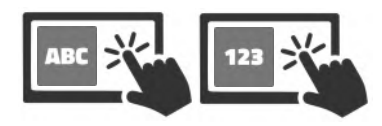

Les noms d'utilisateurs peuvent être des lettres et/ou nombres (20 chiffres maximum).

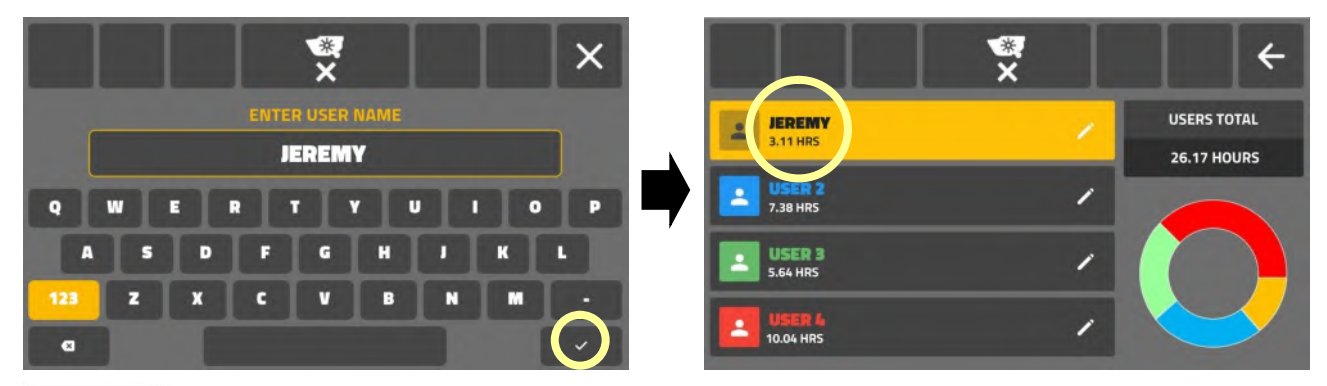

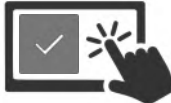

Sélectionnez « l'icône de coche » pour confirmer la modification et quitter « l'écran d'édition ». Le nouveau nom d'utilisateur est maintenant affiché sur le panneau de nom et sur « l'écran d'accueil ».

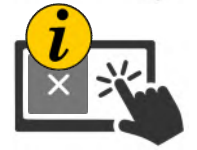

REMARQUE : Pour revenir au « menu utilisateur » sans enregistrer les modifications, sélectionnez « icône de croix » au lieu de « icône de coche », le nom d'utilisateur d'origine sera conservé.

# OLUTION

#### Écran réglages de tâche : Aperçu

« L'écran de tâches » permet aux utilisateurs de gérer des tâches individuelles et d'enregistrer le temps de fonctionnement du rotor pour la tâche. Les utilisateurs peuvent créer, activer, désactiver et supprimer des tâches selon leurs besoins.

Lorsqu'une tâche spécifique est activée, le « nom de la tâche » s'affiche sur « l'écran d'accueil » et l'affichage des heures à l'écran indiquera la durée de fonctionnement du rotor pour la tâche active.

# Écran Tâche

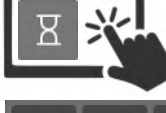

Sélectionnez « Icône de tâche » pour accéder à l'écran de tâche.

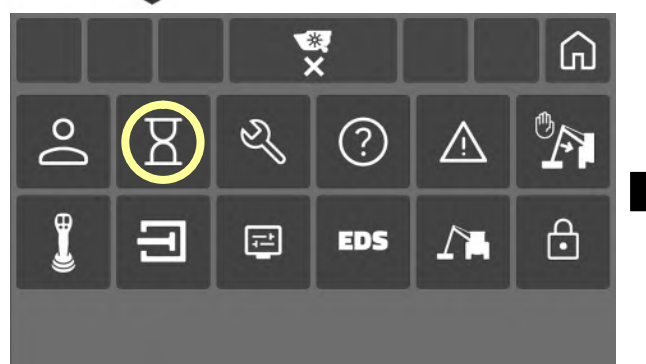

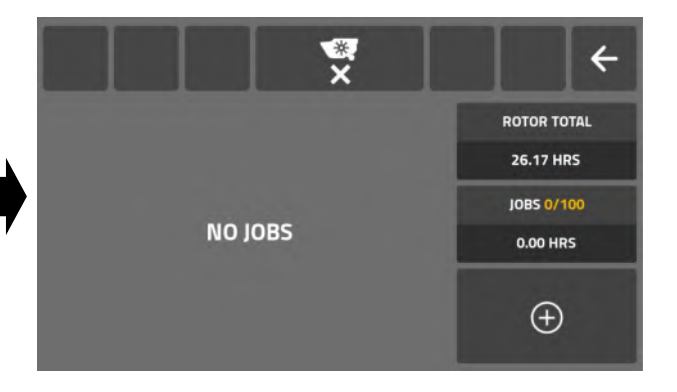

#### Écran d'informations sur la tâche

L'écran des tâches affiche les informations et fonctionnalités suivantes ;

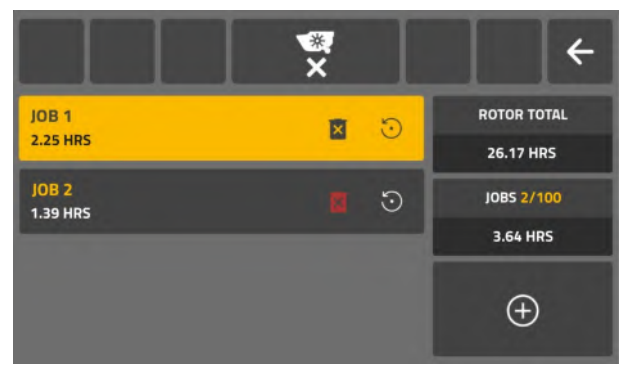

- Panneau(x) de nom de tâche avec suppression et réinitialisation.
- Heures de fonctionnement du rotor (total machine)\*.
- Compteur de tâches chargé (maximum 100 tâches).
- Heures de fonctionnement du rotor (tous les travaux au total)\*\*.
- Icône ajouter une tâche.

\*Le total du rotor correspond aux heures de fonctionnement du rotor accumulées pour la machine par tous les utilisateurs. \*\*Les heures de travail correspondent à la durée totale de fonctionnement du rotor pour toutes les tâches (actives et inactives) ; lorsque des tâches sont supprimées, les heures consacrées à ces tâches sont déduites du total des « travaux ».

# Création d'une tâche

F

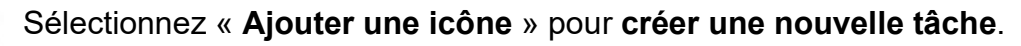

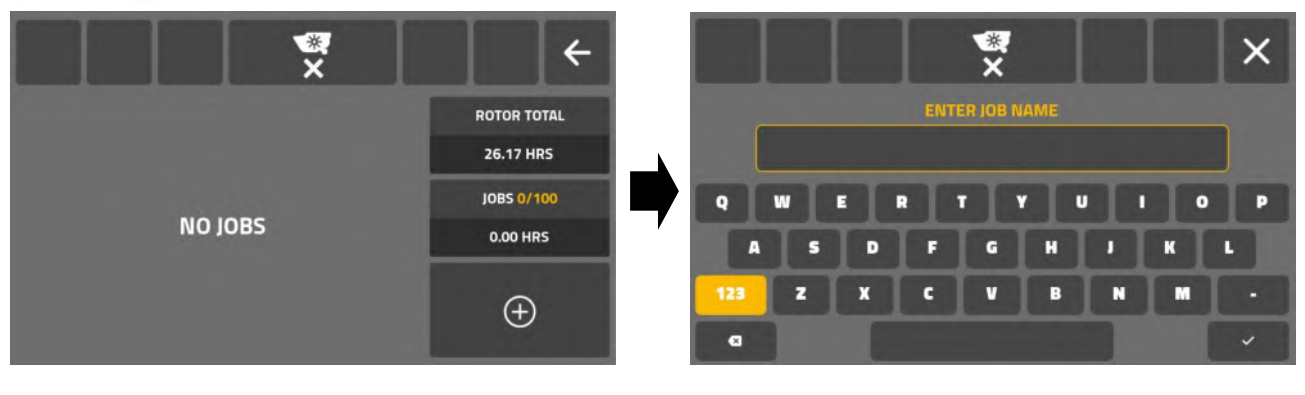

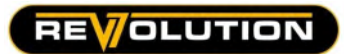

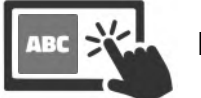

Entrez le nouveau « nom de la tâche » via le « clavier à l'écran ».

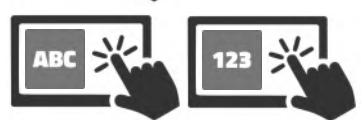

Les noms de tâches peuvent être des lettres et/ou nombres (20 chiffres maximum).

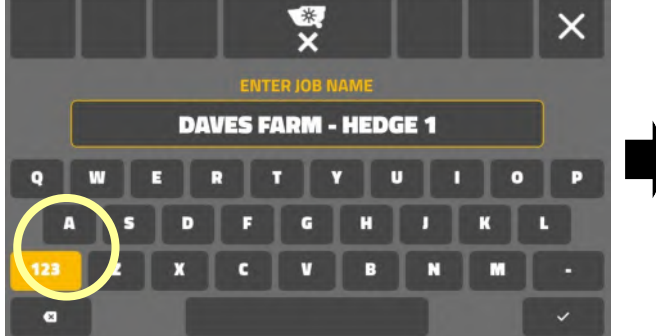

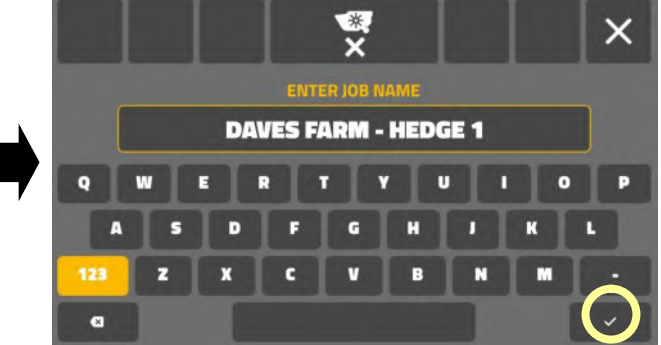

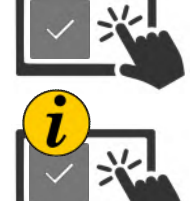

Sélectionnez « l'icône de coche » pour confirmer la tâche et quitter l'écran. La nouvelle tâche est maintenant active et affichée sur le panneau de nom de la tâche et sur « l'écran d'accueil ».

Si « l'icône de coche » est sélectionnée sans saisir de nom de tâche, le système la nommera automatiquement « JOB » suivi d'un numéro disponible.

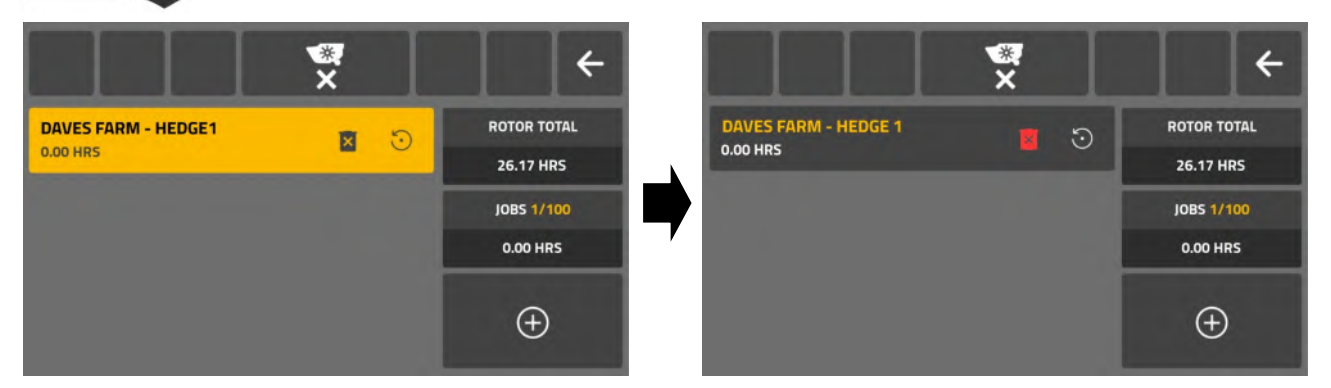

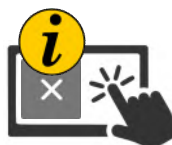

S'il n'est pas nécessaire que la tâche nouvellement créée soit immédiatement active, elle peut être désactivée en touchant le panneau de nom de la tâche ; lorsqu'il est désactivé, le panneau du nom de la tâche ne sera pas mis en surbrillance.

# Rapport de tâche (écran d'accueil)

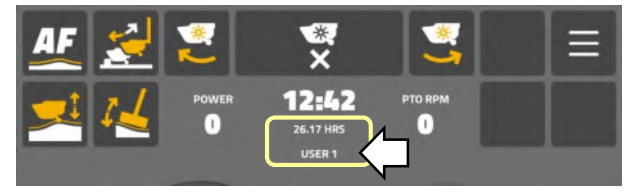

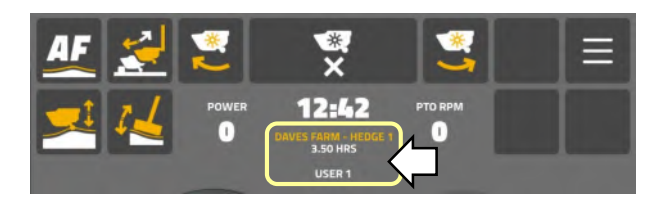

# Aucune tâche active

L'écran d'accueil s'affichera ;

- Heures totales du rotor de la machine.
- Nom d'utilisateur actif.

# Tâche active

L'écran d'accueil s'affichera ;

- Nom de la tâche active.
- Nombre total d'heures du rotor pour tâche active.
- Nom d'utilisateur actif.

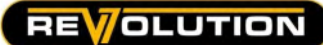

#### Réinitialiser les heures de tâche

La tâche doit être sélectionnée (active) pour permettre la réinitialisation des heures.

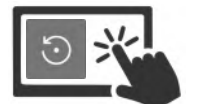

Sélectionnez et maintenez « l'icône de réinitialisation » sur le panneau de nom pour réinitialiser les heures de tâche à zéro (0,00).

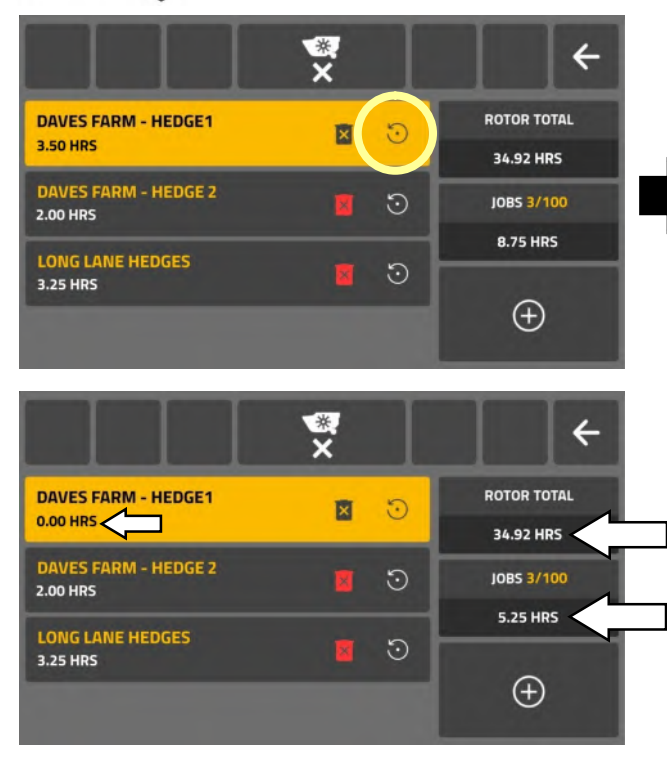

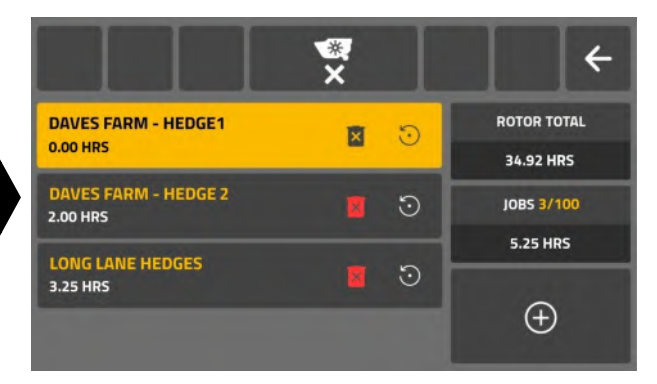

Lorsque les heures de tâche ont été réinitialisées ;

Le nombre total d'heures de la machine restera le même.

Les heures de tâche de réinitialisation seront déduites du total des heures de tâches sur le système.

# Supprimer une tâche

Les tâches peuvent être supprimées lorsqu'elles sont actives ou inactives.

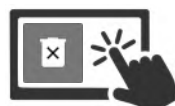

Sélectionnez et maintenez « l'icône de suppression » sur le panneau de nom pour supprimer la tâche.

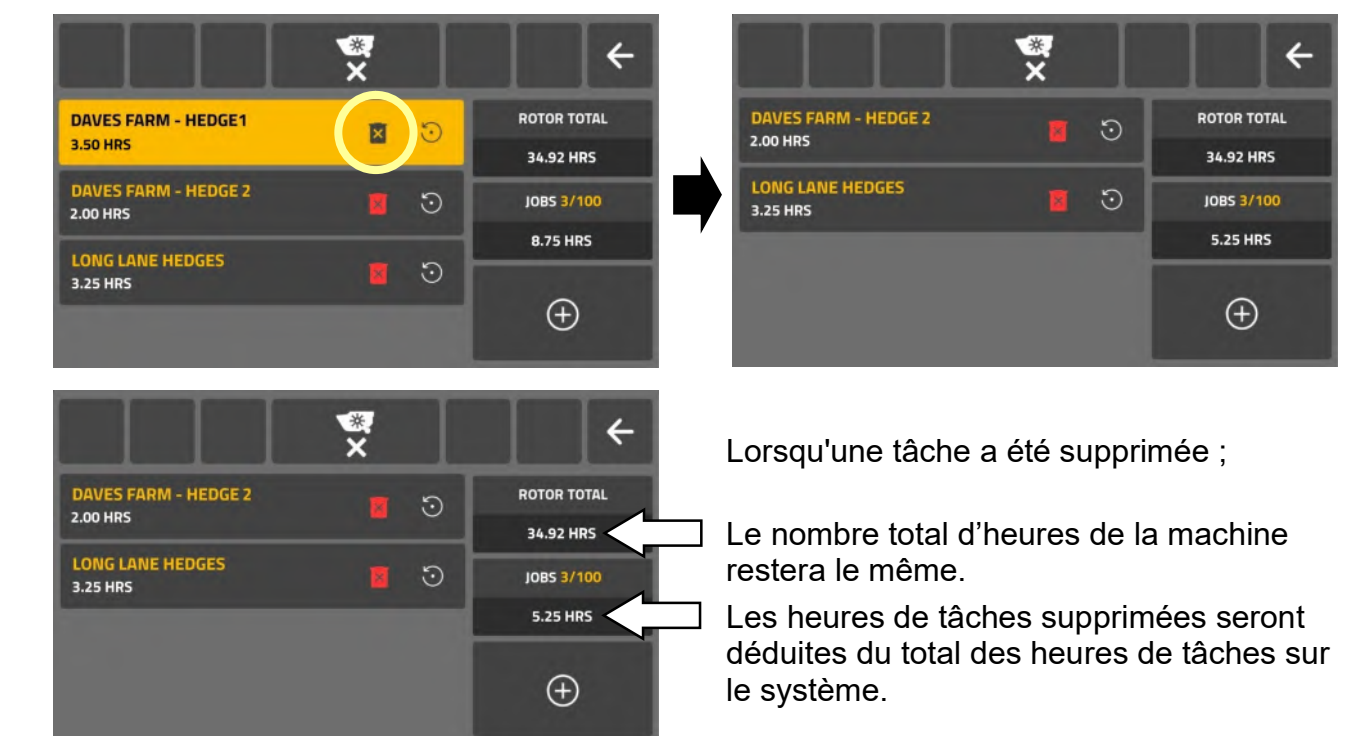

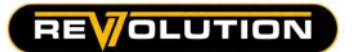

#### Écran de service

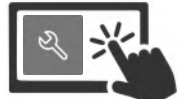

Sélectionnez « Icône de service » pour accéder à « Écran d'informations sur le service ».

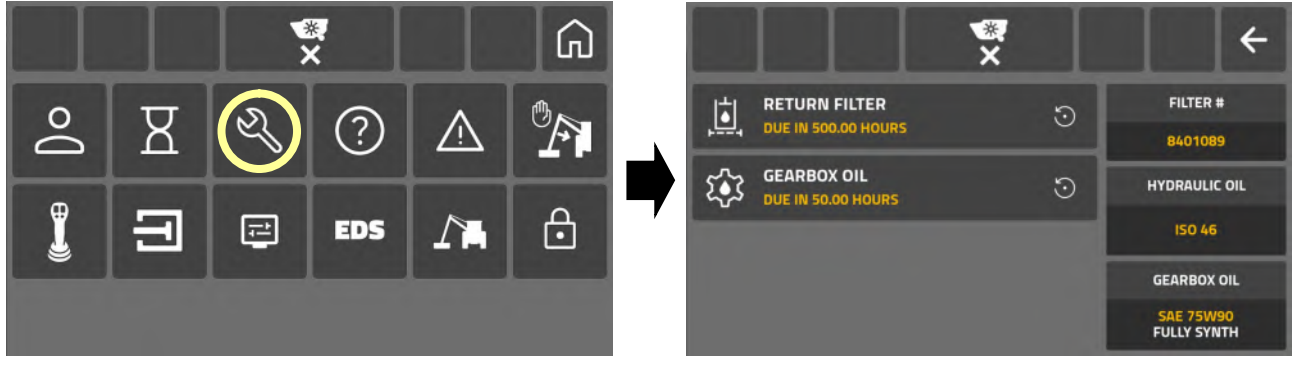

L'écran de service affiche et rapporte les informations suivantes :

- Compteur horaire pour le remplacement du filtre de retour.  $\blacksquare$  Numéro de pièce du filtre de rechange.
- Compteur horaire pour vidange d'huile de boîte de vitesses. Spécification de l'huile hydraulique.
- 
- - Spécification de l'huile de boîte de vitesses.

Réinitialiser les minuteries de service La réinitialisation des compteurs horaires pour le remplacement de l'huile du filtre et de la boîte de vitesses nécessitera un mot de passe ; contactez votre revendeur local pour obtenir le code de service à quatre chiffres.

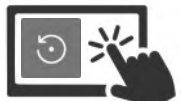

 Sélectionnez « icône de réinitialisation » sur le panneau des tâches de service ; L'écran du mot de passe s'ouvrira.

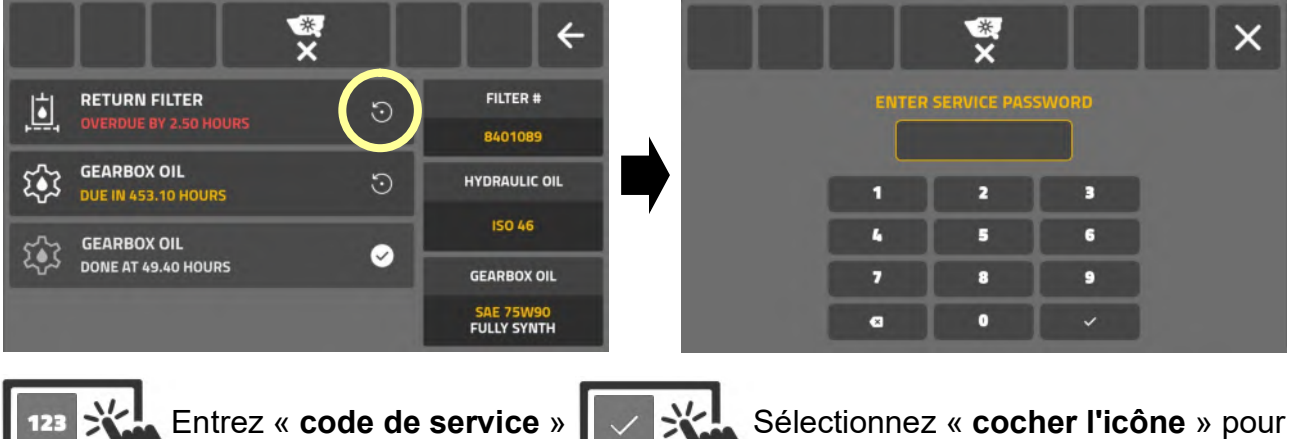

confirmer « réinitialiser »

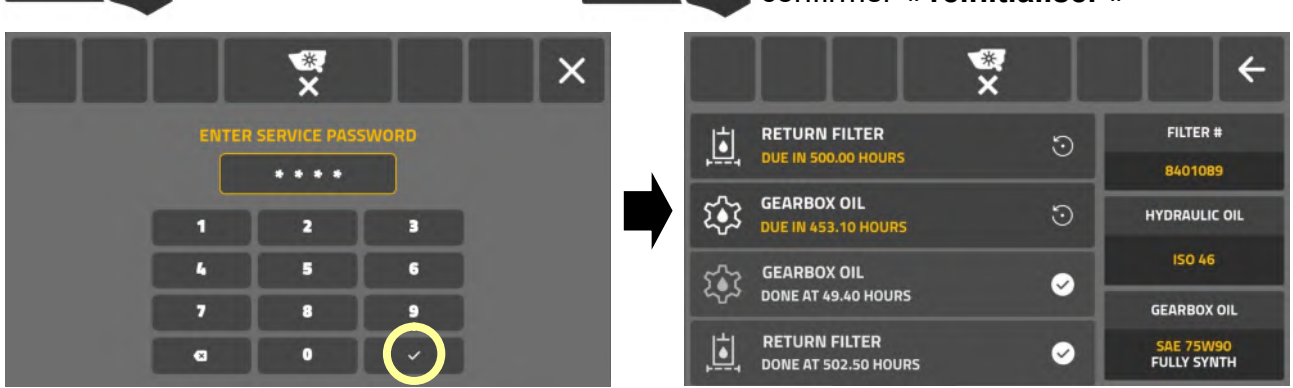

Les tâches de service terminées sont enregistrées et répertoriées sur cet écran de service. La réinitialisation des compteurs horaires ne doit être effectuée qu'à la fin de cette tâche de service ; le fait de ne pas effectuer les tâches de service dans le délai requis mettra en danger la santé de la machine et peut affecter votre garantie.

#### Notification d'avertissement de service

Un avertissement « service dû » s'affiche au démarrage de l'écran lorsqu'une tâche de service est imminente.

Pour fermer cet écran, les utilisateurs doivent confirmer l'avertissement en utilisant l'une des actions suivantes :

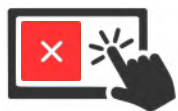

Sélectionnez « icône de croix » pour débouter l'avertissement et continuer vers « Écran d'accueil ».

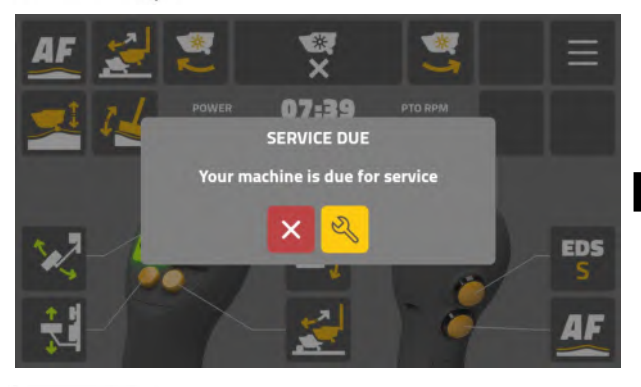

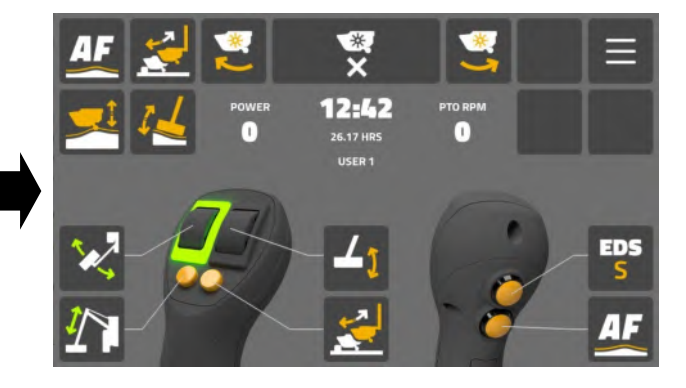

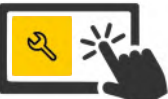

Sélectionnez « icône de service » pour ouvrir l'écran de service et afficher les tâches imminentes.

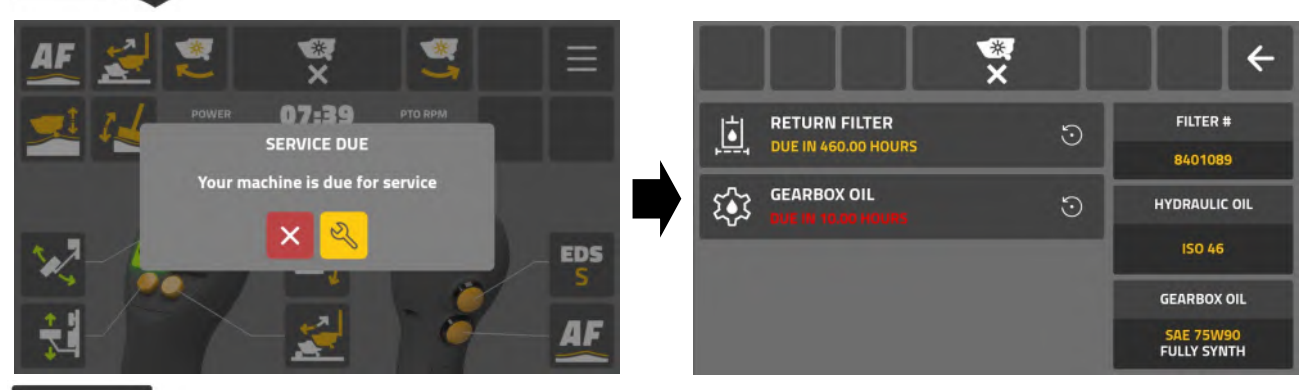

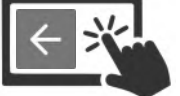

Sélectionnez « icône de retour » pour quitter l'écran de service.

L'écran d'avertissement « service dû » s'affichera aux intervalles ci-dessous ;

- 10 heures avant la première vidange d'huile de boîte de vitesses de 50 heures.
- 50 heures avant la vidange d'huile de boîte de vitesses de 500 heures.
- 50 heures avant le remplacement du filtre de 500 heures.

Les avertissements cesseront lorsque le service concerné aura été effectué et confirmé sur le système.

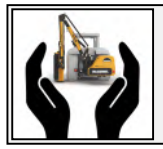

Protégez votre machine et votre garantie en effectuant des tâches de service aux périodes recommandées.

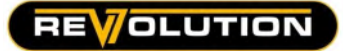

#### Écran d'informations sur le système de contrôle

Information and diagnostics use only; no settings are available on this screen.

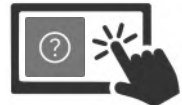

Sélectionnez « icône de question » pour accéder à « l'écran d'informations du système de contrôle ».

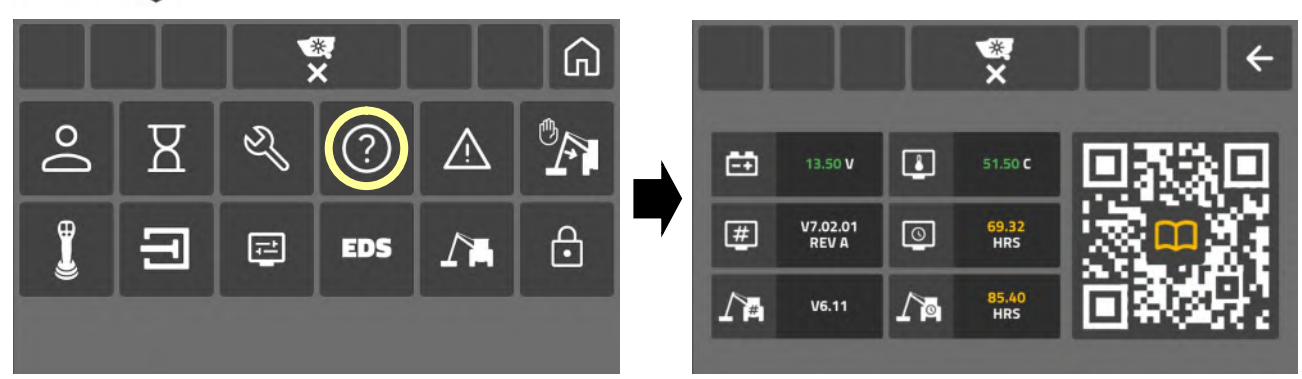

Cet écran d'informations surveille et rapporte les données suivantes :

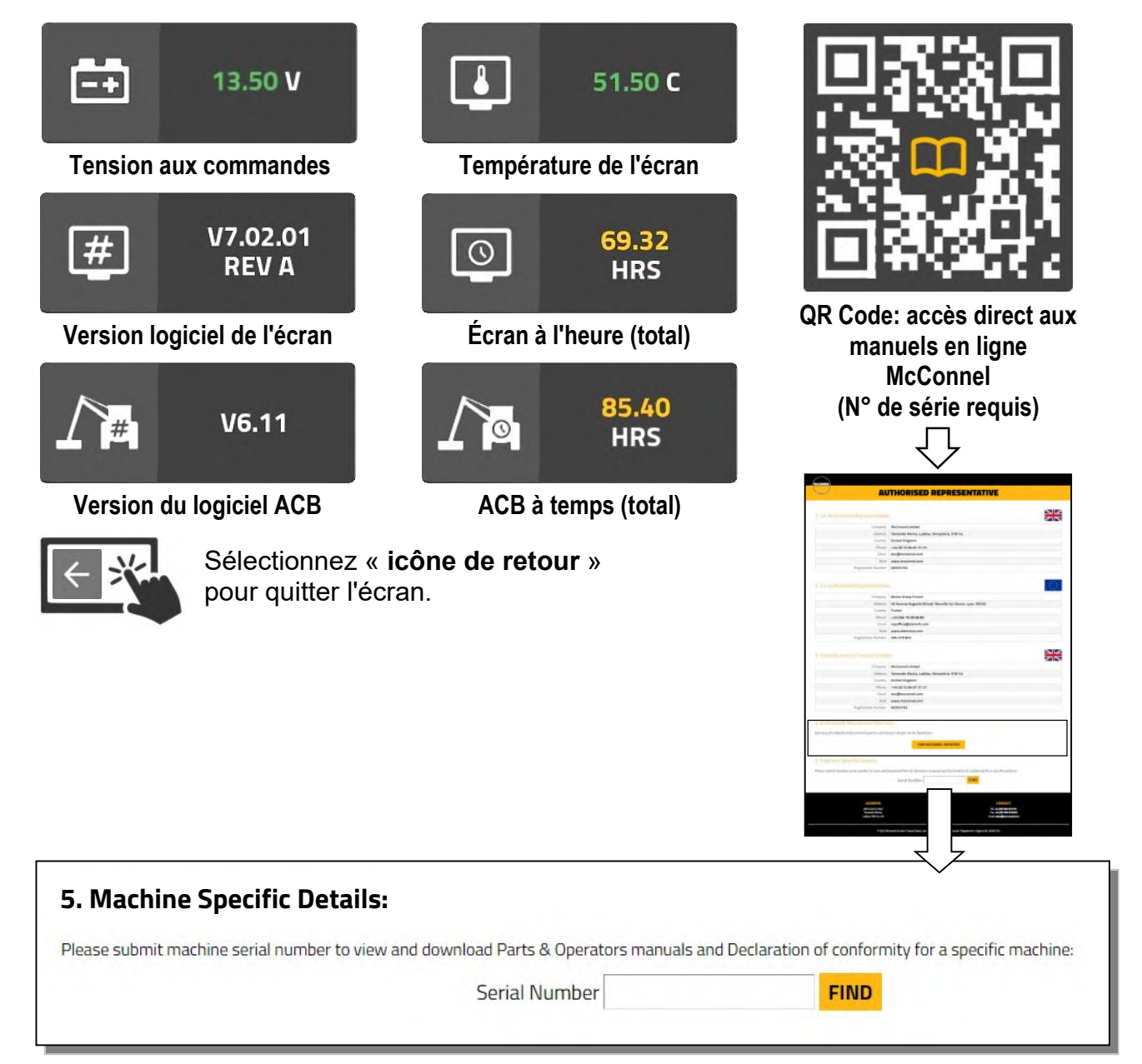

Entrez le numéro de série pour obtenir un manuel d'utilisation, un manuel de pièces et une déclaration de conformité spécifiques à la machine.

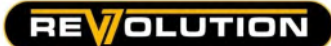

# Écran d'avertissements et d'erreurs

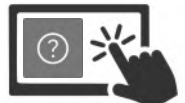

Sélectionnez « icône de demande » pour accéder à « l'écran d'erreurs et d'avertissement ».

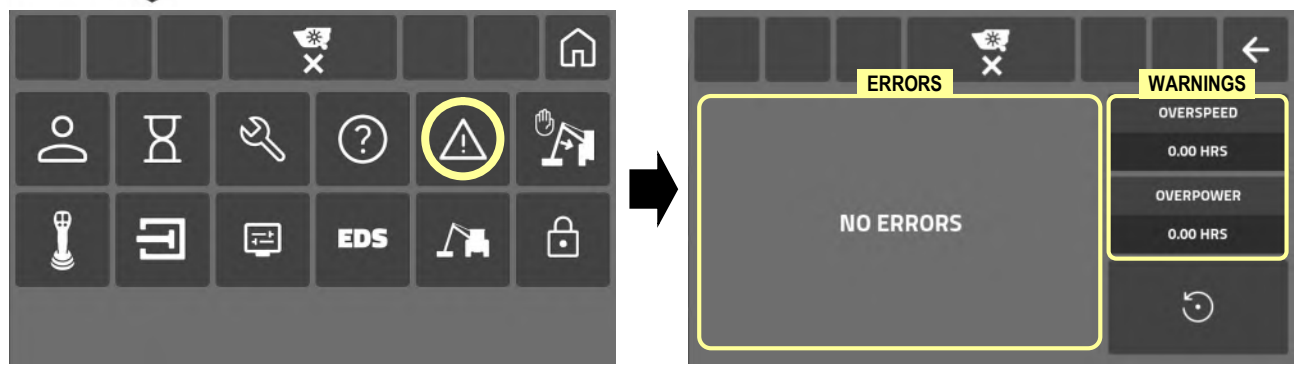

Cet écran enregistre et signale les avertissements de fonctionnement de la machine et les erreurs de contrôle.

#### Avertissement de survitesse

Affiche un avertissement lorsque la vitesse de prise de force est trop élevée : le système enregistre les heures de « survitesse ».

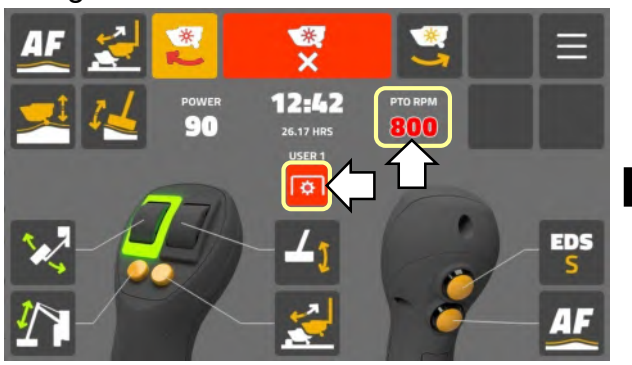

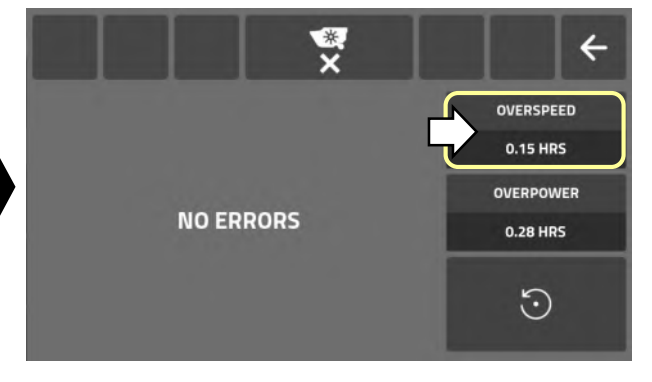

#### Avertissement de surpuissance

Affiche un avertissement lorsque la charge du rotor est trop élevée : le système enregistre les heures de « surpuissance ».

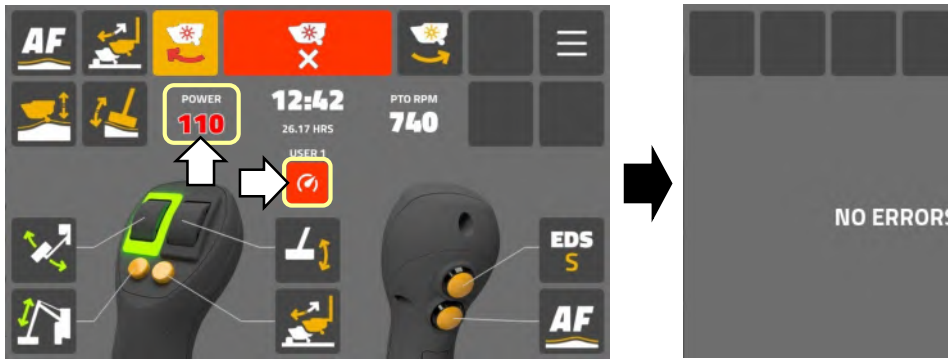

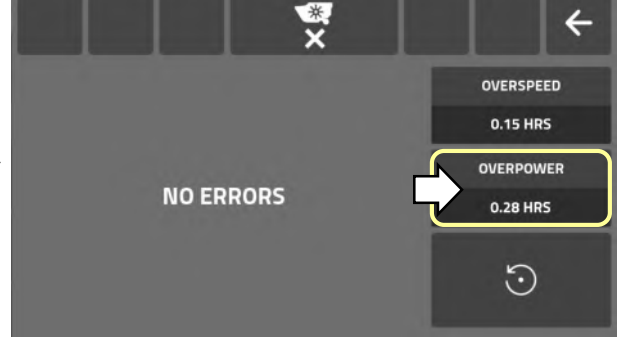

#### Erreur de déconnexion du joystick

Erreur affichée et le nombre d'occurrences sont enregistrés sur l'écran d'erreur.

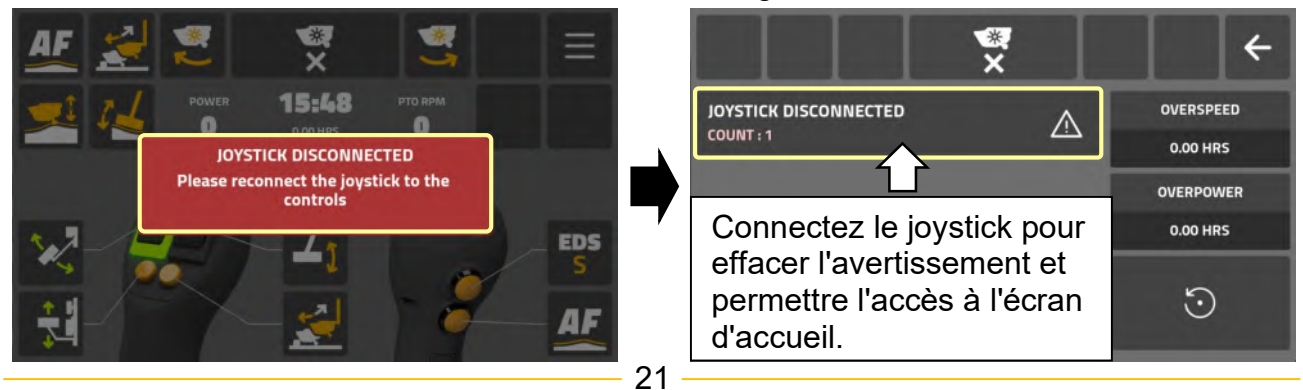

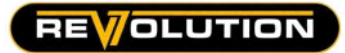

#### Erreur de machine déconnectée

Erreur affichée et le nombre d'occurrences sont enregistrés sur l'écran d'erreur.

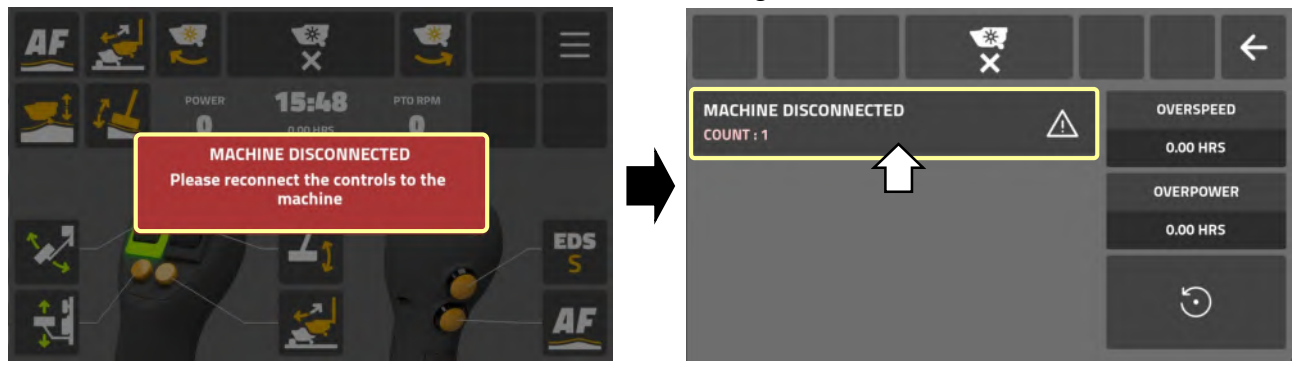

Connectez ACB pour effacer l'avertissement et autoriser l'accès à l'écran d'accueil.

# Erreurs de tension

Erreur affichée et le nombre d'occurrences sont enregistrés sur l'écran d'erreur. « Actif » sera affiché sur le panneau de l'erreur.

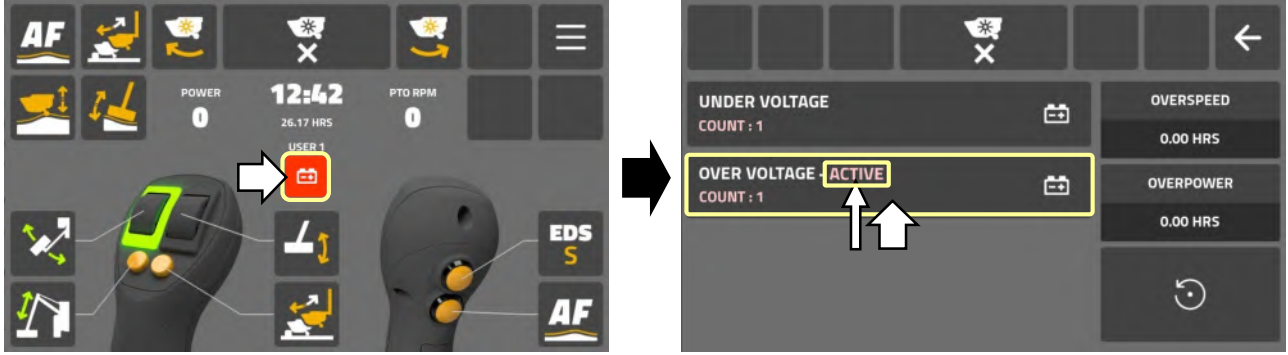

Vérifiez que toutes les connexions d'alimentation et de batterie sont correctement sécurisées et que l'alternateur du tracteur se charge efficacement, le seuil est de 10 V Min (ci-dessous) à 16,5 V Max (au-dessus).

Contactez votre revendeur si l'erreur persiste.

#### Erreurs de température

Erreur affichée et le nombre d'occurrences sont enregistrés sur l'écran d'erreur. « Actif » sera affiché sur le panneau de l'erreur.

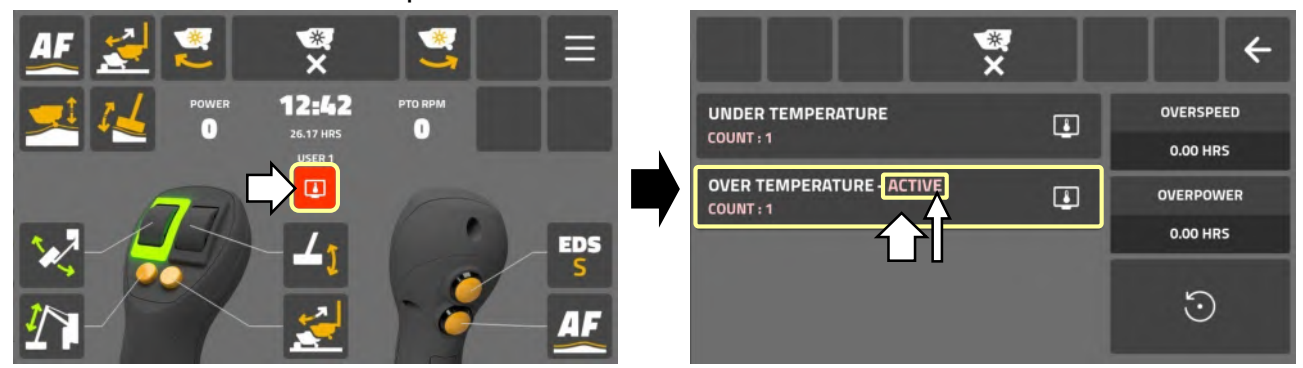

Vérifiez la température de l'écran dans les paramètres « Informations de contrôle » ; l'écran doit fonctionner dans une plage de -15° et +80°. Si la température mesurée se situe en dehors de cette plage et/ou si le problème persiste, contactez votre revendeur.

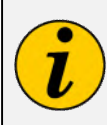

Lorsqu'une erreur se produit initialement, elle est automatiquement répertoriée sur l'écran des erreurs : toute occurrence ultérieure de la même erreur est enregistrée sous forme de « compte » sur ce panneau d'erreur.

#### Réinitialisation des erreurs

Si nécessaire, l'écran d'erreur peut être réinitialisé pour effacer toutes les erreurs non actives.

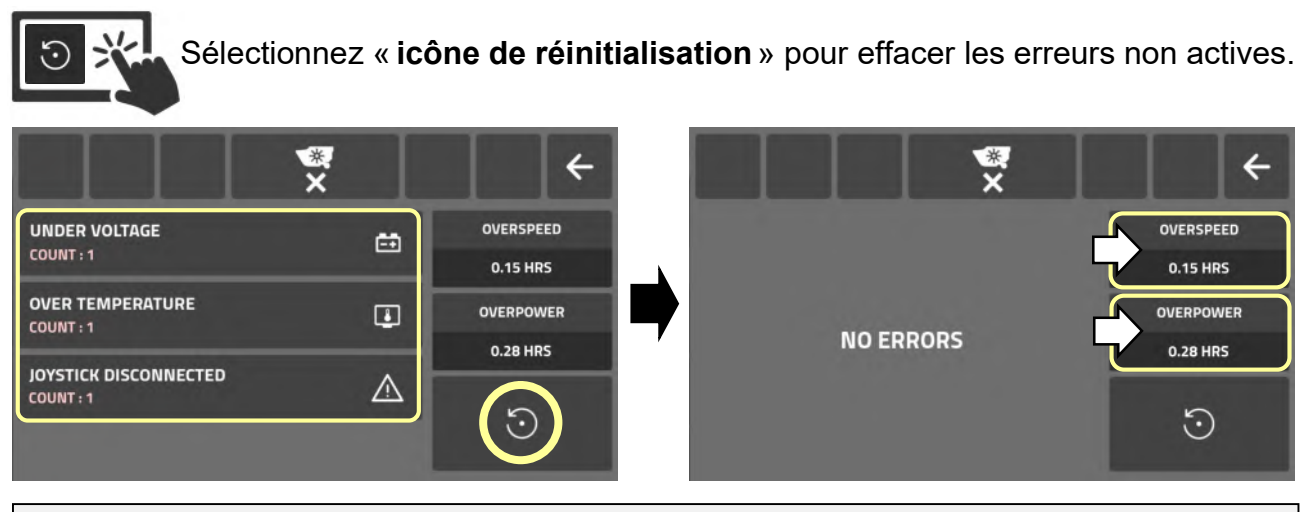

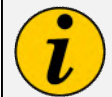

 Les heures de « survitesse » et de « surpuissance » enregistrées sur le système ne peuvent pas être réinitialisées.

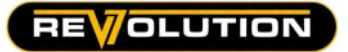

#### Ecran butées de distance

Ces réglages permettent aux utilisateurs de configurer les positions automatiques « Distance DANS arrêter » pour le bras. 2 positions d'arrêt peuvent être configurées, ce qui peut fournir différents points d'arrêt pour le fonctionnement de la tête à fléaux vertical et horizontal. La fonction « butées de distance » peut être activée/désactivée selon les besoins via « l'icône butées de distance » qui peut être ajoutée à « l'écran d'accueil » (reportez-vous aux pages de l'écran d'accueil pour plus de détails).

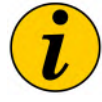

Les réglages « butées de distance » créés ici s'appliquent à la machine et non à l'utilisateur individuel.

Sélectionnez « l'icône butées de distance » pour accéder à l'écran des réglages butées de distance.

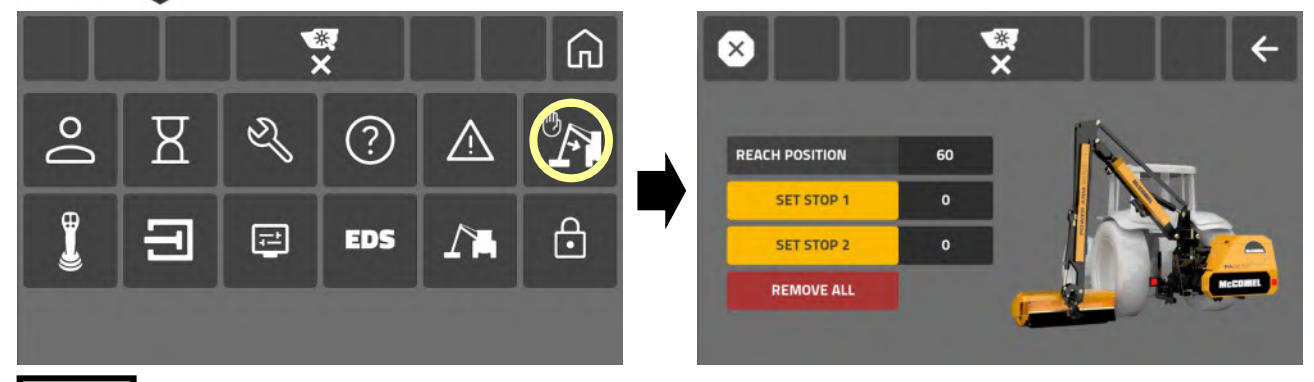

Actionnez « distance dans » pour positionner le bras à la position « arrêt 1 » requise.

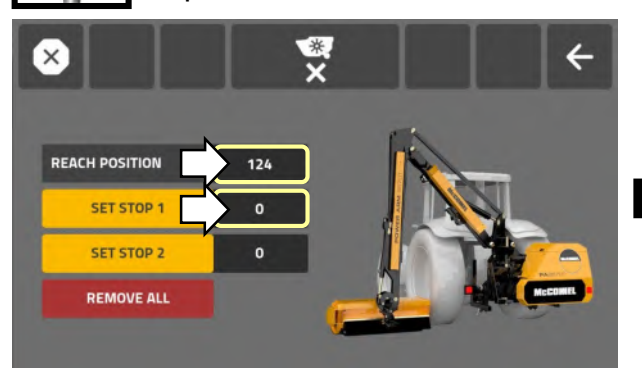

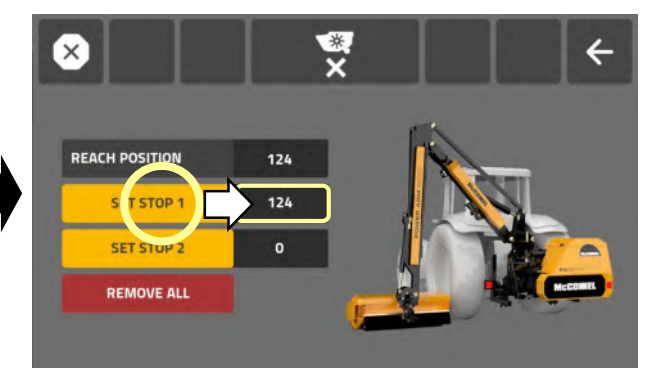

Avec le bras arrêté à la « position d'arrêt » requise, sélectionnez le panneau « définir l'arrêt 1 » pour enregistrer ce point d'arrêt.

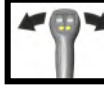

Actionnez « distance dans » pour positionner le bras à la position « arrêt 2 » requise.

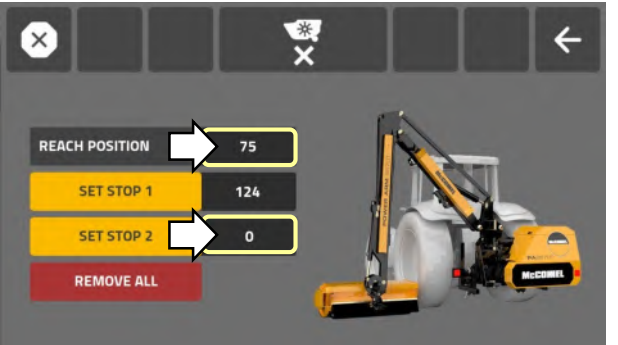

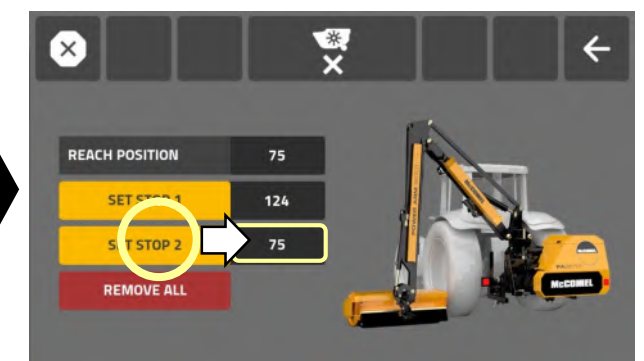

Avec le bras arrêté à la « position d'arrêt » requise, sélectionnez le panneau « définir l'arrêt 2 » pour enregistrer ce point d'arrêt.

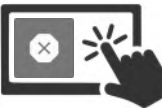

Sélectionnez « l'icône butées de distance » pour activer la fonction ; L'icône surbrillance lorsqu'elle est active.

#### Opération de butées de distance

Lorsque la fonction « butées de distance » est activée, le déplacement vers l'intérieur du bras s'arrêtera automatiquement à la position d'arrêt la plus à l'extérieur..

Pour permettre un déplacement ultérieur vers l'intérieur, le joystick doit être ramené à sa position médiane, puis réutilisé pour permettre un mouvement ultérieur vers l'intérieur; si une deuxième « butées de distance » a été configurée, le bras s'arrêtera à nouveau lorsqu'il atteindra la position d'arrêt la plus intérieure. Répétez la première procédure « butées de distance » pour permettre un mouvement ultérieur vers l'intérieur.

# **A ATTENTION**

Les butées de distance sont contrôlées par des capteurs de la machine. Si les capteurs sont endommagés ou tombent en panne, les butées ne fonctionneront pas et la machine pourrait entrer en contact avec le tracteur ; McConnel n'assume aucune responsabilité pour les dommages résultant d'une défaillance des capteurs et/ou du câblage.

# **A ATTENTION**

Si le chiffre de la « position distance » sur l'écran indique zéro (0), ou si les chiffres de « butée réglée » ne correspondent pas au chiffre de « position d'atteinte » lors du déplacement du bras pour régler les butées, le capteur de portée de la machine doit être vérifié et testé. avant d'essayer d'utiliser cette fonction.

# Suppression réglages butées de distance

Sélectionnez le panneau « Supprimer tout » pour supprimer réglages « butées ».

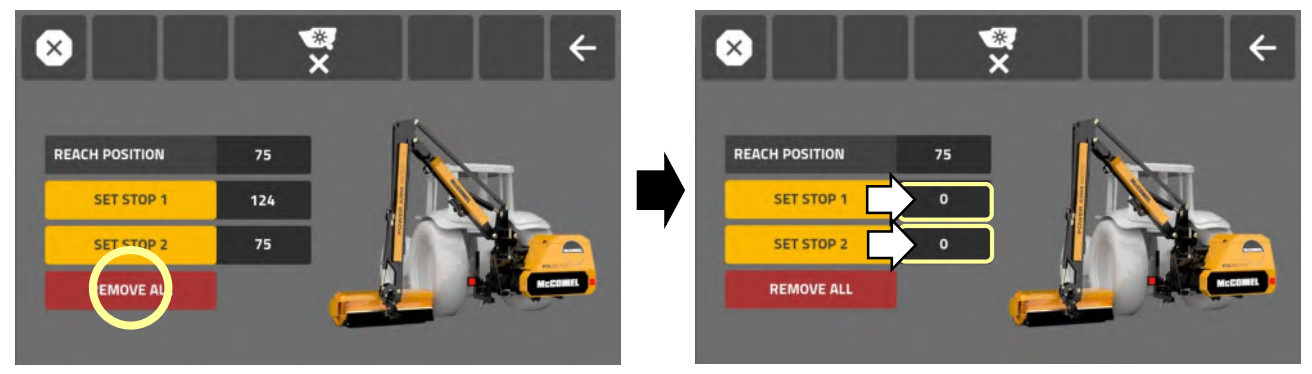

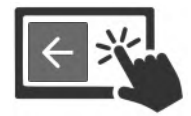

Sélectionnez « *icône de retour* » pour quitter l'écran.

# **REVOLUTION**

#### Écran des réglages du joystick

L'écran des réglages du joystick permet aux utilisateurs de « permuter » la fonction de fonctionnement des molettes.

# Unité de contrôle de Révolution (configuration par défaut)

Mode standard : la molette gauche opère balayage / la molette droite opère angle.

Mode interverti : la molette gauche opère angle / la molette droite opère balayage.

# Unité de contrôle de Mini-Révolution (configuration par défaut)

Mode standard : la molette opère balayage / la rotation du joystick opère angle.

Mode interverti : la molette opère angle / la rotation du joystick opère balayage.

# Échange de molette

Sélectionnez « icône du joystick » pour accéder aux réglages du joystick.

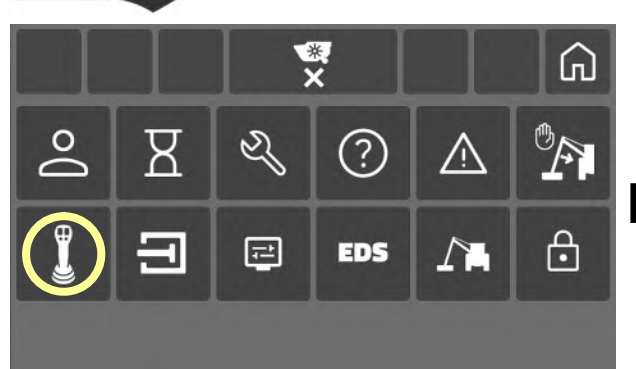

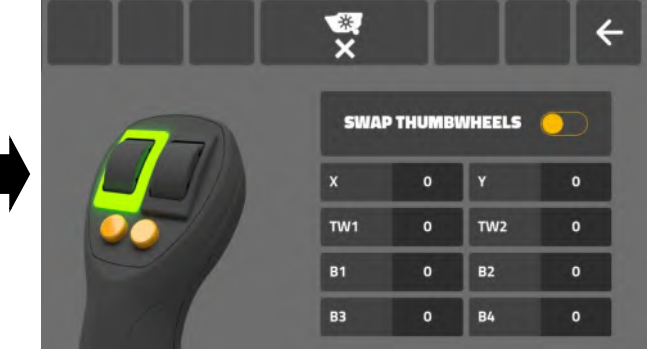

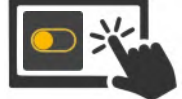

Sélectionnez « *icône de commutation* » pour échanger les fonctions de la molette.

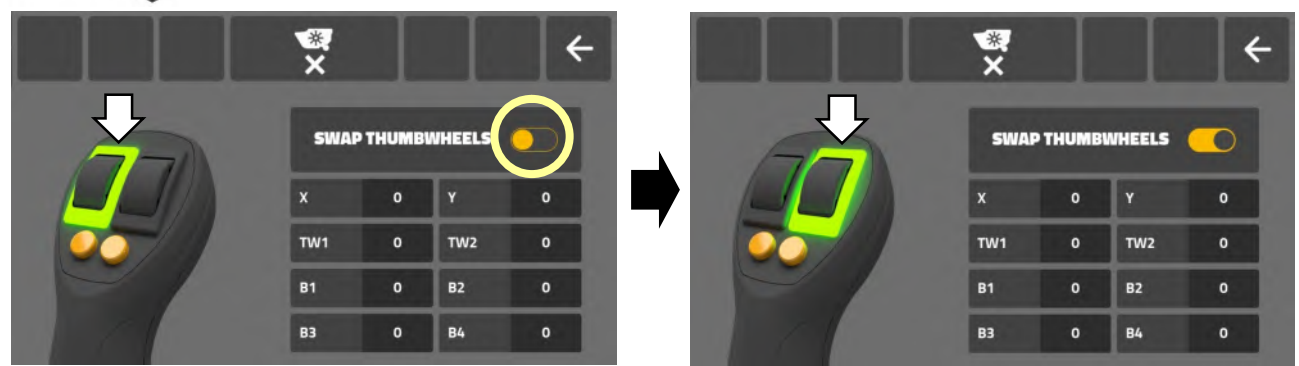

Lorsque le mode de fonctionnement de la molette est inversé, il ne s'appliquera qu'à l'utilisateur actif.

# Mode standard (configuration par défaut) Mode interverti

 $\frac{1}{x}$ 12:42 **EDS**  $\pi$ 

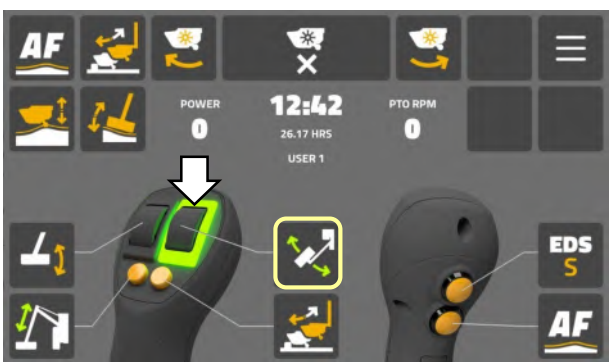

La molette « en surbrillance » sur l'écran d'accueil de chaque utilisateur indique le contrôle de fonctionnement du balayage

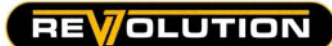

#### Rapports d'étalonnage

Les vérifications et rapports d'étalonnage suivants sont disponibles sur l'écran des réglages du joystick ;

- Vérification d'étalonnage du joystick (sortie CAN-comptage)
- Vérification d'étalonnage de molette (sortie CAN-comptage)
- Test de comptage des cycles de boutons (chiffre d'utilisation)

# Test d'étalonnage du joystick

Pour tester l'étalonnage du joystick place le levier de commande dans ses positions maximales selon l'axe « X » et l'axe « Y » ; l'étalonnage est correct lorsque l'écran de test indique « -1000 » et « 1000 » aux positions maximales opposées sur chaque axe, et « 0 » à la position centrale.

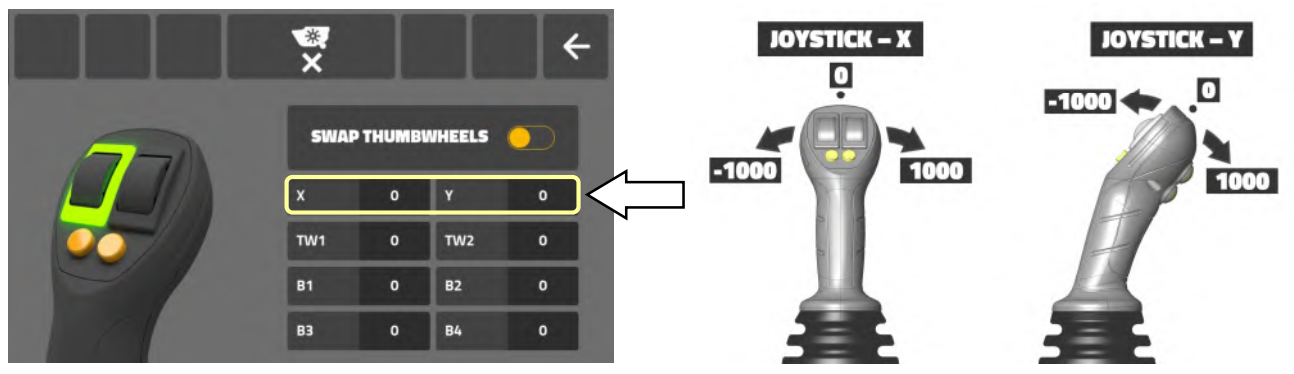

#### Test d'étalonnage de la molette

Pour tester l'étalonnage de la molette, actionnez chaque molette jusqu'à sa position maximale dans chaque direction ; L'étalonnage est correct lorsque l'écran de test indique « -1000 » et « 1000 » aux positions maximales opposées et « 0 » à sa position médiane.

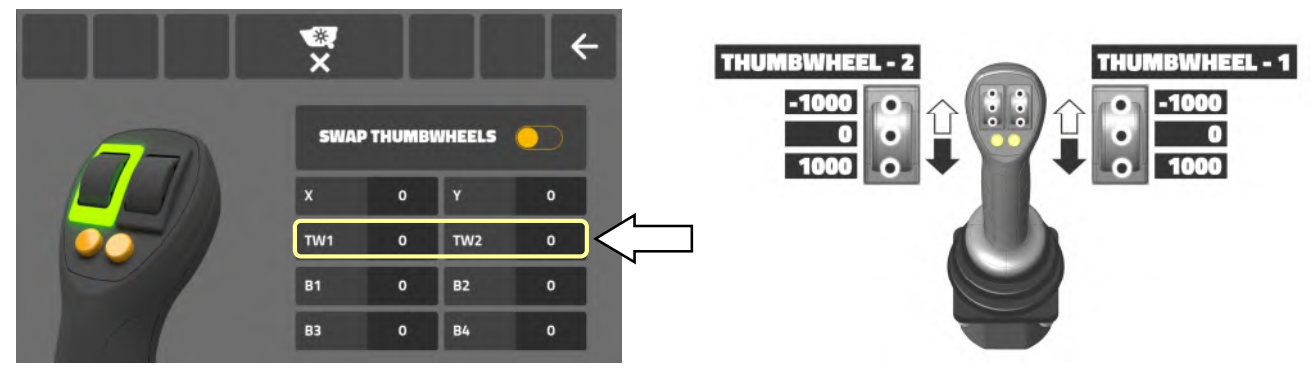

# Comptage des cycles de boutons

L'unité de commande compte chaque fonctionnement des boutons de la manette ; le total cumulé pour chaque bouton est enregistré sur l'écran de test.

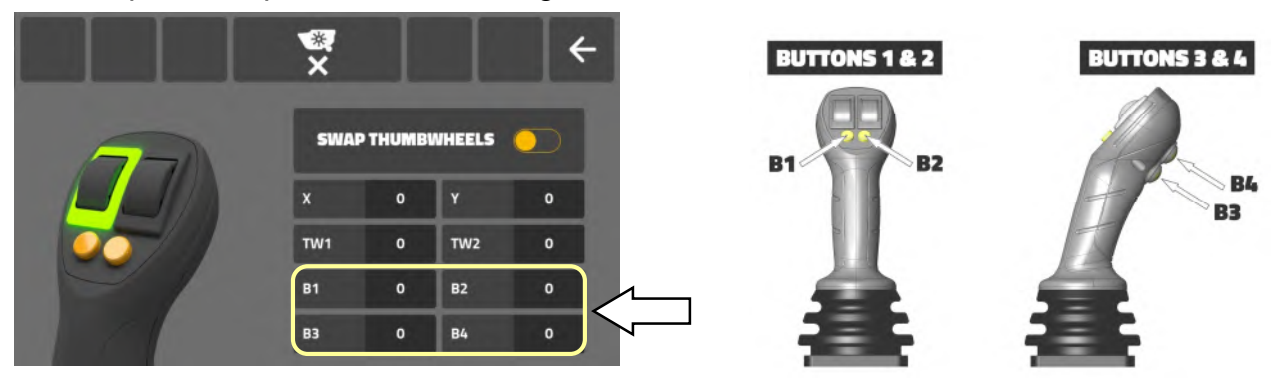

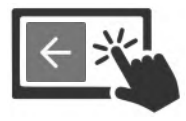

Sélectionnez « icône de retour » pour quitter l'écran.

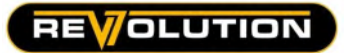

#### Écran des réglages de vanne

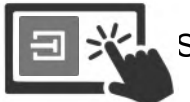

Sélectionnez « l'icône de la vanne » pour accéder aux réglages de la vanne.

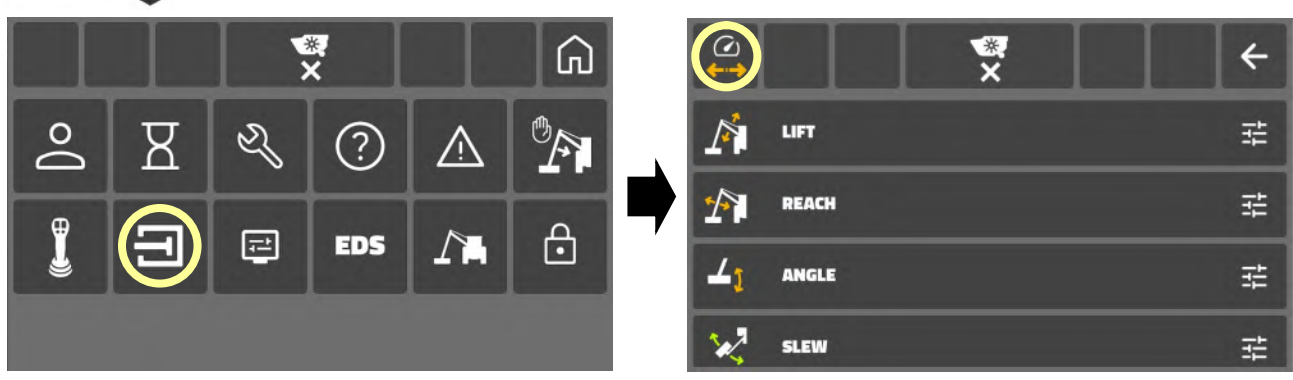

Le système dispose de 2 modes de vanne indépendants qui peuvent être personnalisés par l'utilisateur pour différentes tâches de travail. Les utilisateurs peuvent basculer entre les modes via « l'icône du mode valve ».

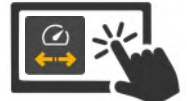

Mode 1 (icône désactivée) **Mode 2** (icône activée)

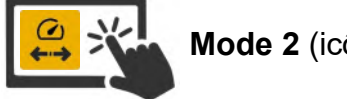

Le réglage d'usine par défaut pour les vitesses de vanne est ;

Mode 1 : Vannes réglées à des vitesses plus lentes … convient généralement aux travaux de taille de haie.

Mode 2 : Vannes réglées à des vitesses plus rapides … convient généralement aux travaux de tonte.

#### Réglages par défaut pour mode 1

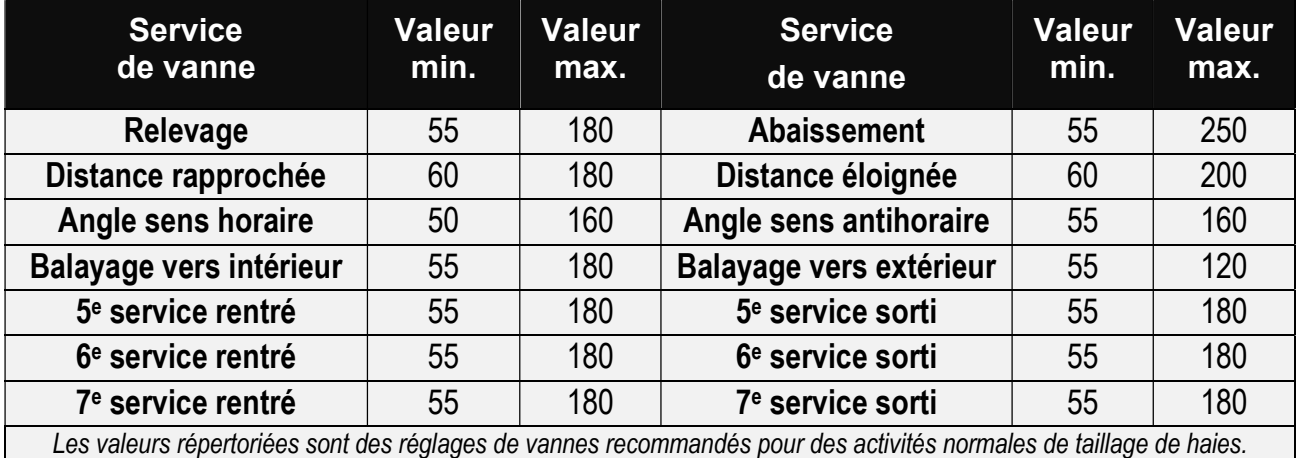

Les réglages minimaux et maximaux sont liés aux temps de réponse des vannes ; les valeurs sont comprises entre 0 et 255, plus la valeur est élevée, plus le temps de réponse est rapide.

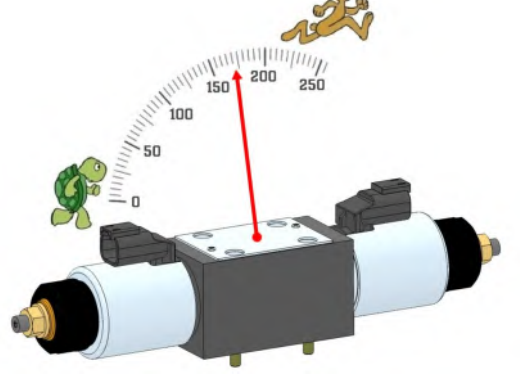

#### Personnalisation de la vitesse des vannes

Les utilisateurs peuvent personnaliser les vitesses des vannes en fonction de leurs préférences personnelles, mais il ne faut pas oublier que toute modification écrasera les paramètres d'usine par défaut ; par conséquent, en fonction des paramètres modifiés, les modes peuvent ne plus être identifiés comme « plus lent » et « plus rapide ».

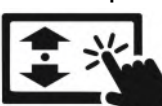

Faites défiler « l'écran » pour voir toutes les vannes.

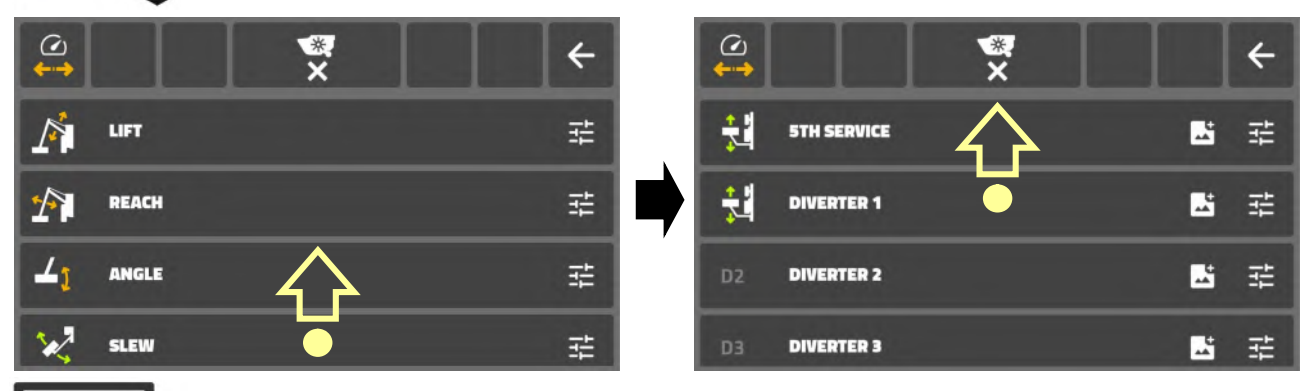

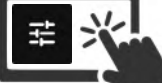

Sélectionnez « icône des réglages de la vanne » pour afficher ou modifier les réglages.

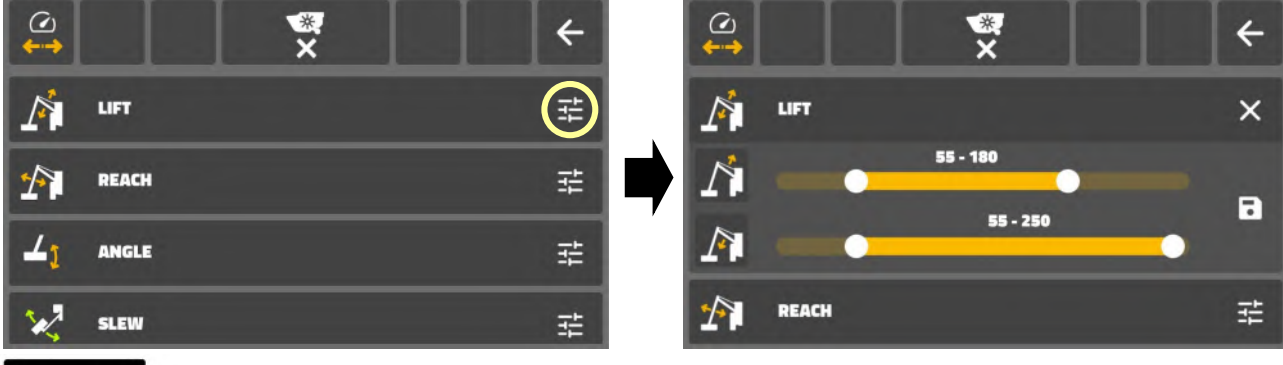

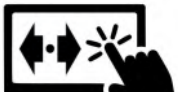

Déplacez les « icônes de barre » pour ajuster les réglages « min et max » du sens de fonctionnement.

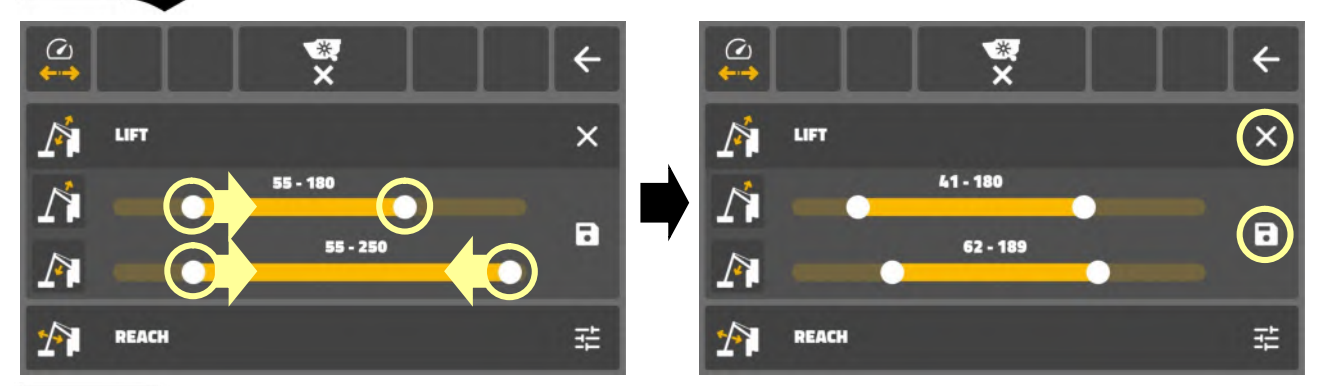

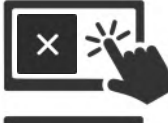

Sélectionnez « icône de croix » pour annuler les modifications et/ou quitter l'écran.

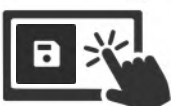

ou Sélectionnez « Enregistrer l'icône » pour confirmer les modifications et quitter l'écran.

Répétez la procédure pour toutes les vannes que vous souhaitez régler.

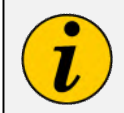

Les modifications apportées aux réglages des vannes n'affectent que les vannes dans leur mode actuellement sélectionné. Lors de la personnalisation de plusieurs vannes pour une tâche spécifique, toutes les modifications doivent être apportées dans le même mode sélectionné pour garantir que tous les réglages sont appliqués à ce mode.

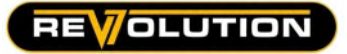

#### Affectation d'icônes de fonction aux vannes

Des icônes de contrôle peuvent être attribuées aux vannes de 5ème service et de dérivation pour identifier leur fonction.

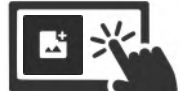

Sélectionnez « Ajouter une image d'icône » pour accéder à la bibliothèque d'images d'icônes.

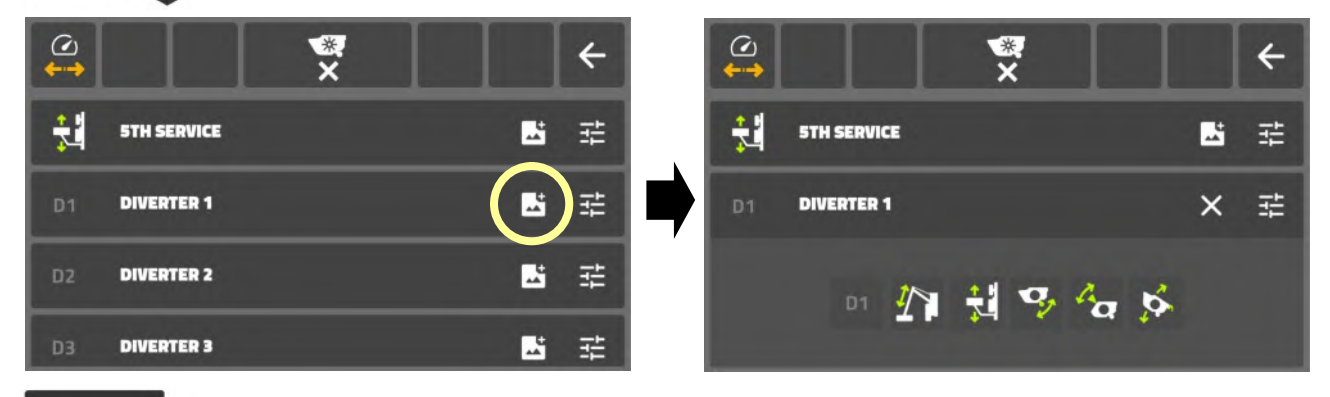

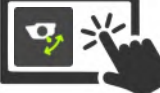

Sélectionnez « image d'icône » pour sélectionner et attribuer ce symbole à la fonction de vanne.

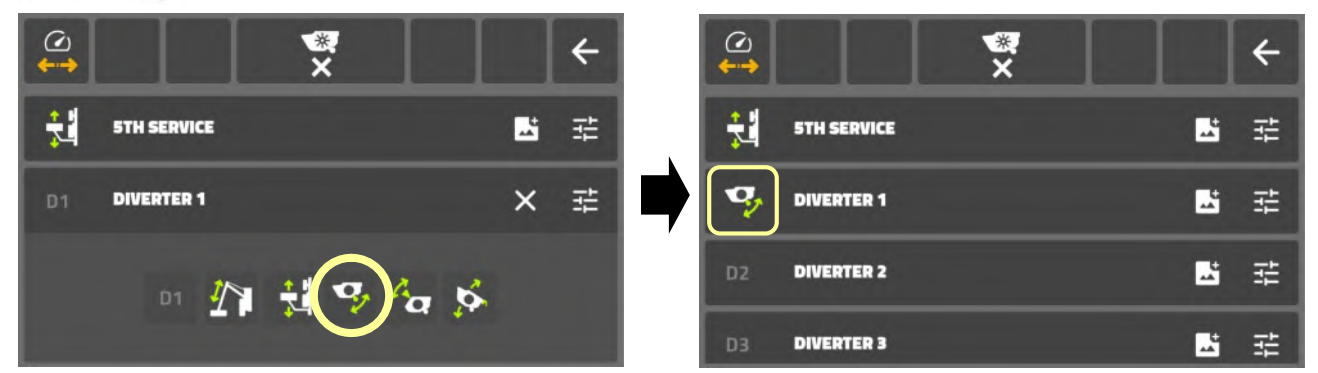

Le symbole d'identification de la fonction est attribué à la vanne et à l'icône de commande correspondante sur l'écran d'accueil.

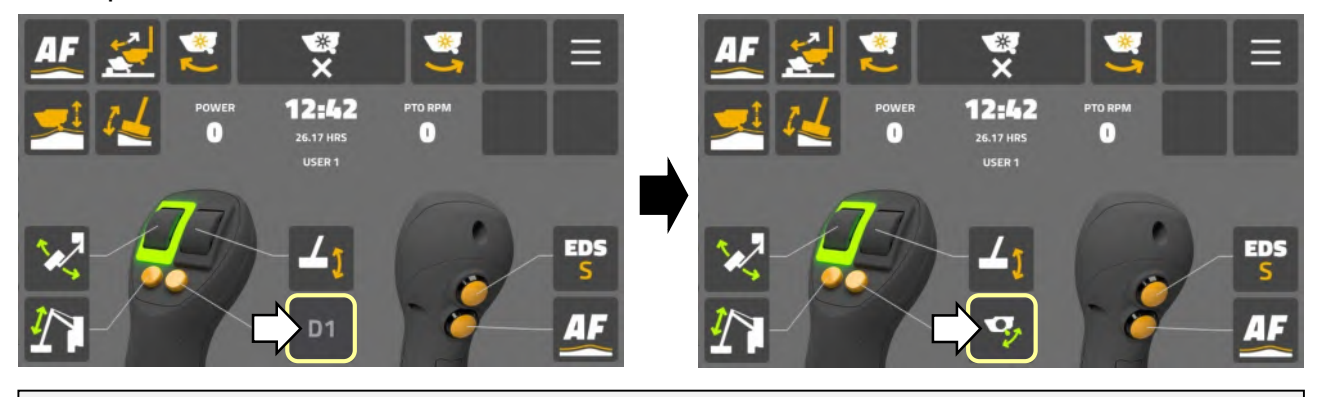

Cette procédure ne modifie pas la fonction réelle de la vanne, elle attribue seulement une icône d'identification à la fonction ; assurez-vous toujours que l'icône attribuée est le symbole correct pour la fonction spécifique de la vanne.

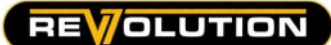

# Écran des réglages de l'unité d'écran

Sélectionnez « icône d'écran » pour accéder aux réglages de l'écran.

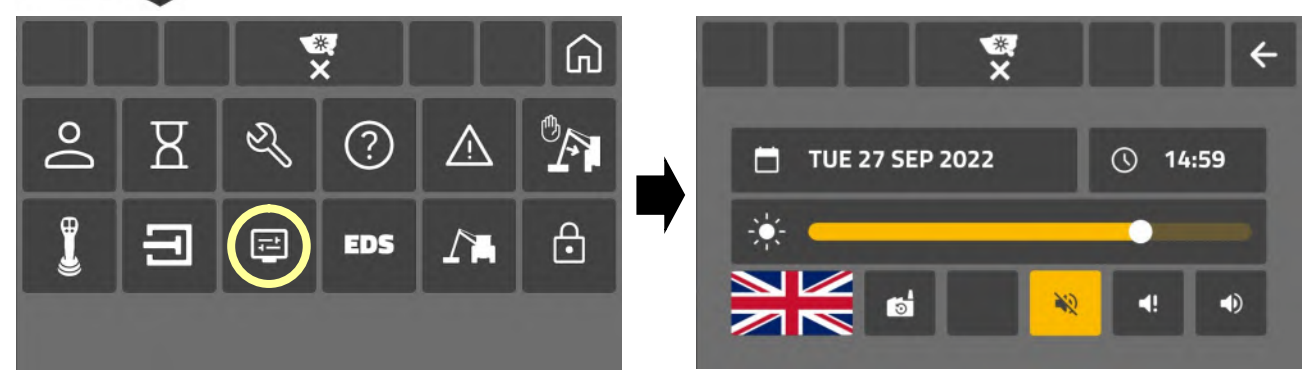

#### Réglage de date

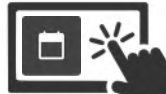

曰

Sélectionnez « l'icône du calendrier » pour accéder à l'écran de réglages de la date.

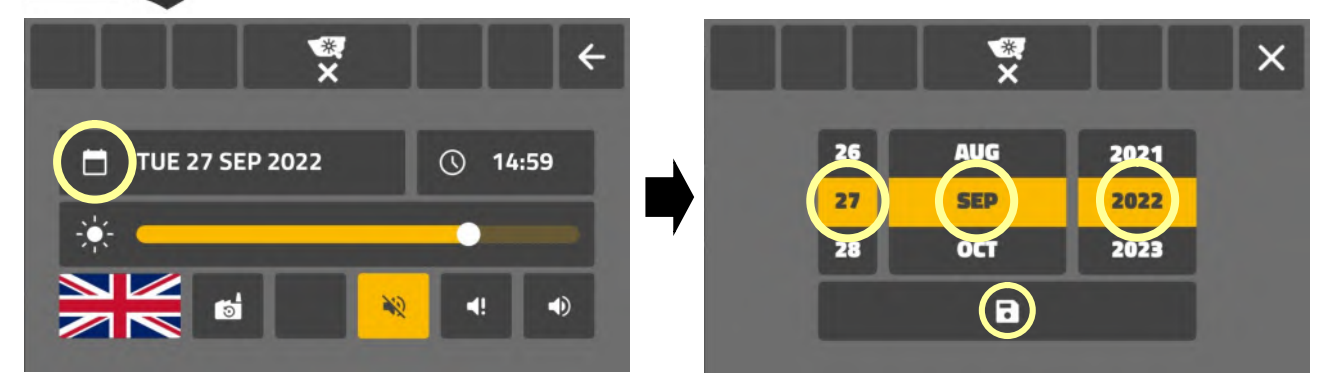

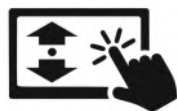

Faites défiler les icônes « [ jour ] [ mois ] [ année ] » pour sélectionner la date actuelle.

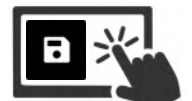

Sélectionnez « Enregistrer l'icône » pour définir la date et quitter l'écran.

# Réglage de l'heure

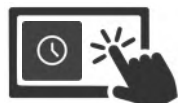

Sélectionnez « icône d'horloge » pour accéder à l'écran de réglages de l'heure.

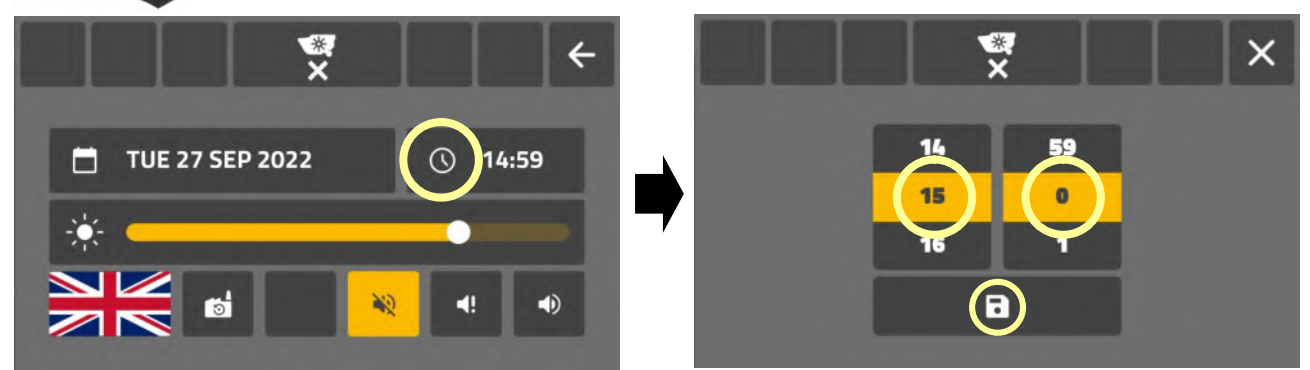

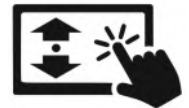

Faites défiler les icônes « [heure] [minutes] » pour sélectionner l'heure actuelle.

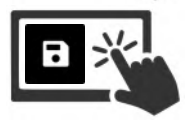

Sélectionnez « Enregistrer l'icône » pour régler l'heure et quitter l'écran.

 $\overline{\phantom{0}}$ 

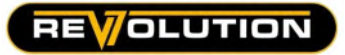

Réglage de la luminosité de l'écran

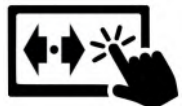

Déplacez « l'icône du curseur » pour régler la luminosité de l'écran.

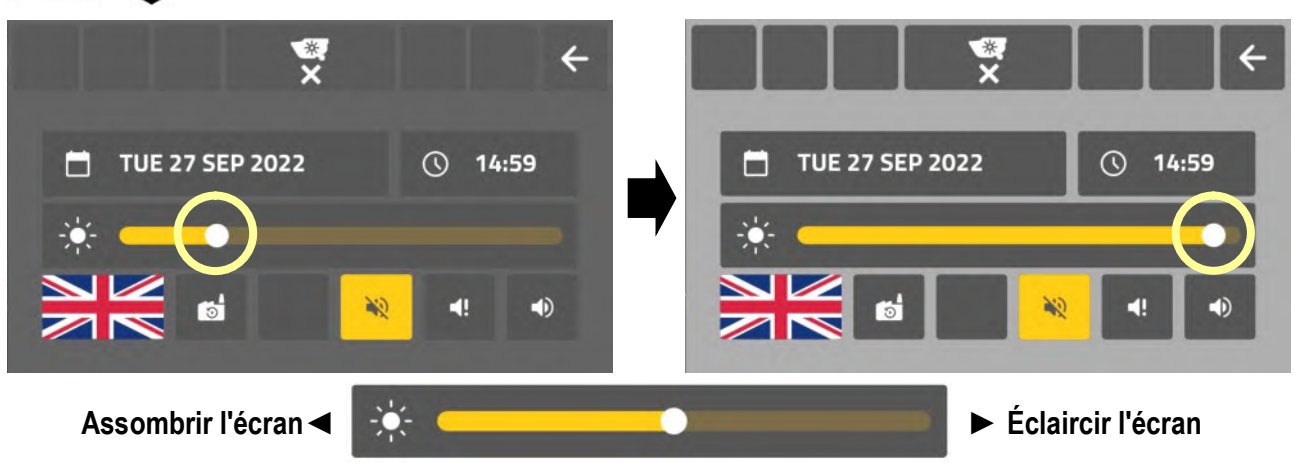

# Réglage de la langue

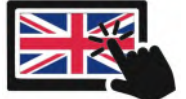

Sélectionnez « icône de drapeau » pour accéder au menu de langue.

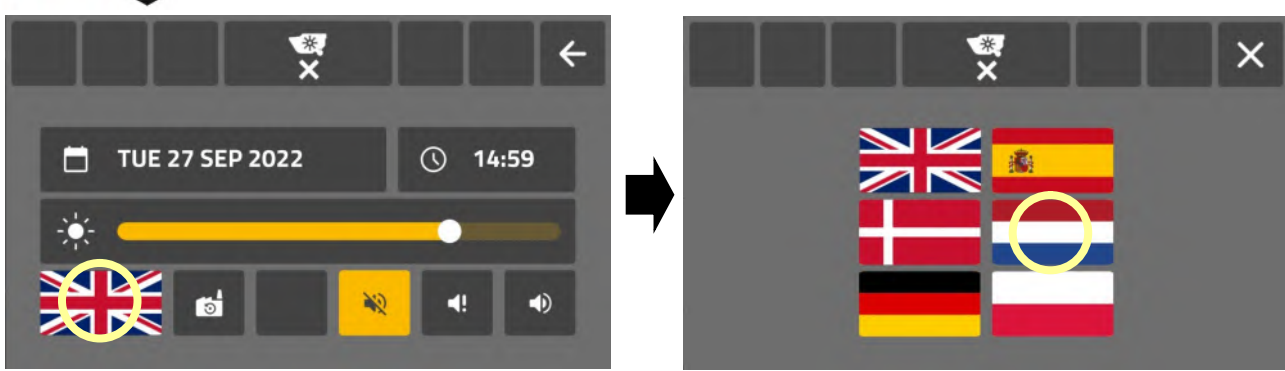

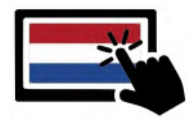

Sélectionnez « icône de drapeau » de la langue requise. La langue changera et l'écran des réglages affichera ce drapeau de langue.

# Réglages sonores

Sélectionnez une « icône de son » pour définir l'option de son du système.

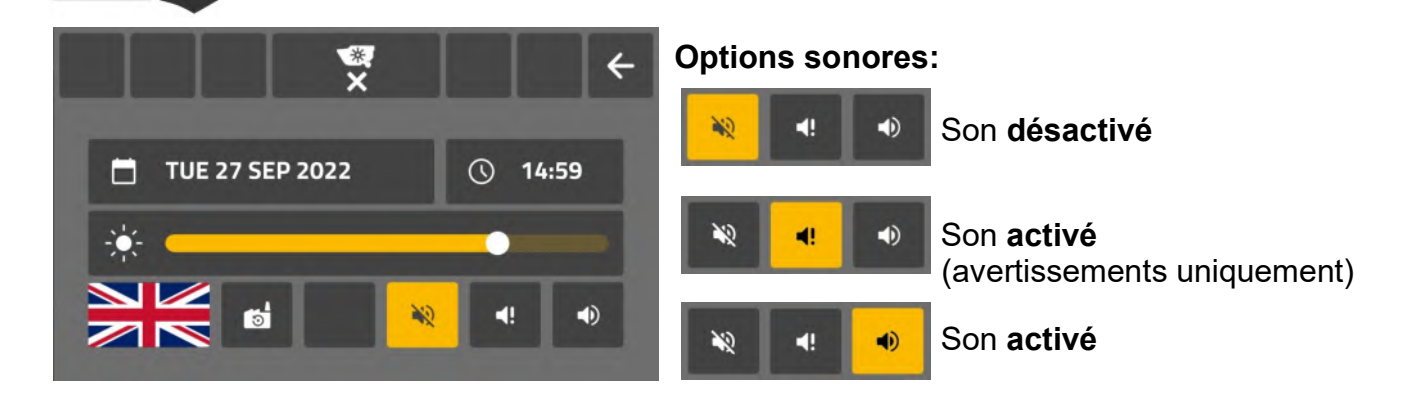

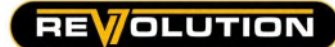

#### Réinitialisation de l'écran

Permet aux utilisateurs de restaurer les réglages d'écran suivants aux réglages d'usine par défaut;

- Disposition des icônes de l'écran d'accueil.
- Disposition de la molette et des boutons.
- Icônes de déviateur.

La réinitialisation de l'écran restaurera uniquement les réglage de l'utilisateur actuel ; les réglage d'écran de tous les autres utilisateurs ne seront pas modifiés.

Sélectionnez « icône de réinitialisation d'usine » pour réinitialiser les réglages d'écran pour l'utilisateur actuel.

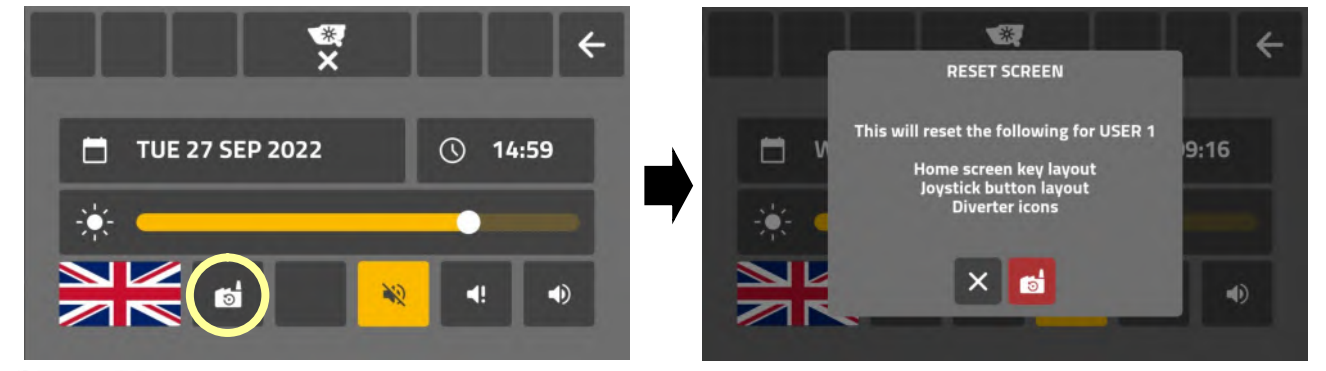

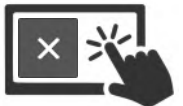

Sélectionnez « icône d'annulation » sur l'écran de démarrage pour rejeter la demande. La réinitialisation sera annulée et aucune modification ne sera apportée.

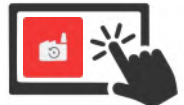

Sélectionnez « icône de réinitialisation d'usine » sur l'écran de démarrage pour confirmer la réinitialisation de l'écran. Les réglages d'écran de l'utilisateur actuel seront restaurés aux valeurs par défaut d'usine.

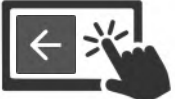

Sélectionnez « icône de retour » pour quitter les réglages de l'écran.

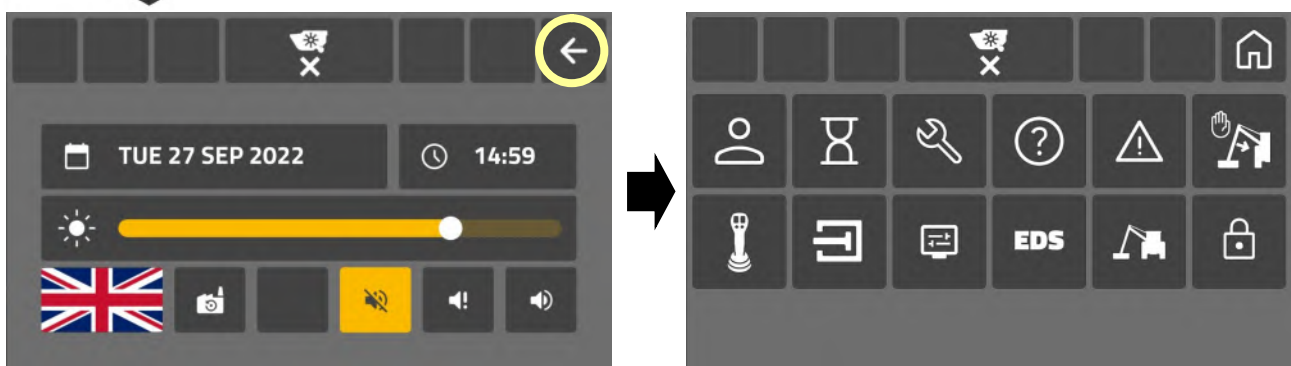

#### Avertissement de synchronisation d'écran

Certaines modifications apportées au système nécessiteront la lecture de la configuration de la machine ; lorsque cela se produit, un écran de « synchronisation » s'affiche.

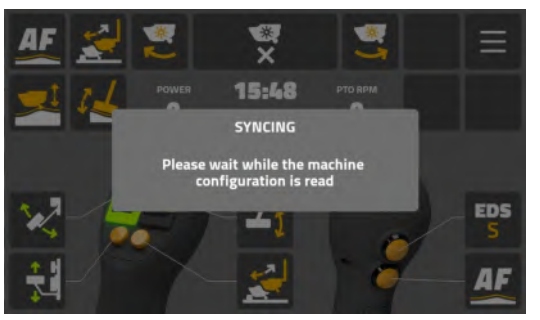

Les occasions où une « synchronisation » peut se produire sont les suivantes ;

- Reconnexion ACB.
- Modifications de l'heure et/ou de la date.
- Dysfonctionnement du logiciel.

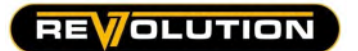

# Écran EDS

L'écran EDS est uniquement destiné à l'information et à la création de rapports ; les utilisateurs ne peuvent pas modifier ni changer les valeurs ou les informations affichées sur cet écran.

L'accès à l'écran EDS ne devrait être nécessaire que si votre concessionnaire ou le service McConnel demande des informations à partir de l'écran à des fins de dépannage.

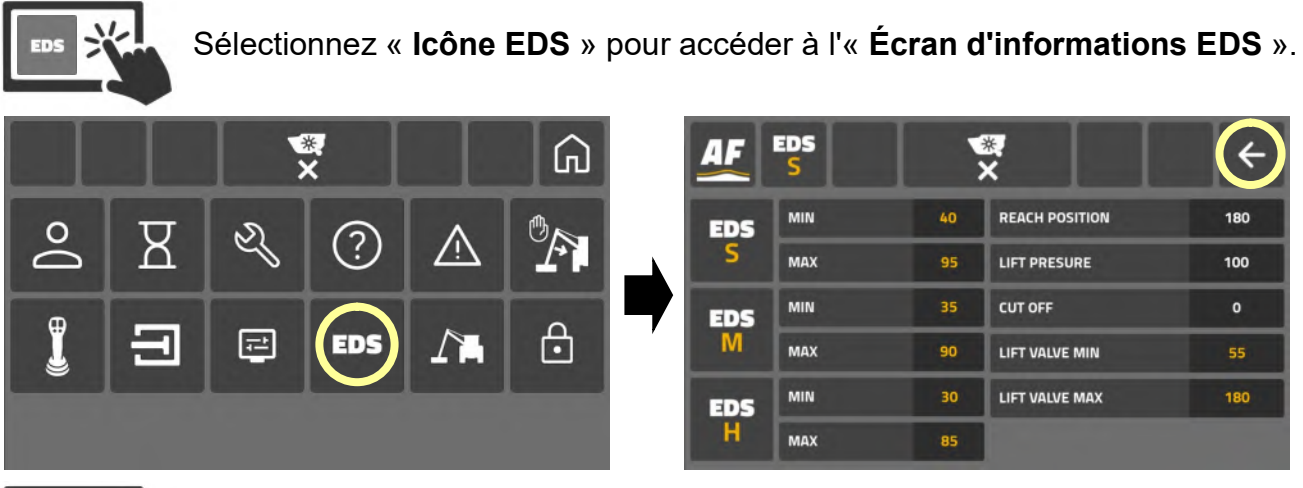

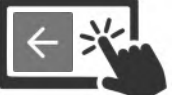

Sélectionnez « l'icône de retour » pour quitter l'écran.

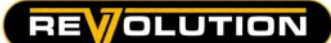

#### Écran des réglages d'usine

L'écran de saisie d'usine contient les données de construction de la machine ajoutées par le fabricant et est uniquement destiné à un usage informatif ; les utilisateurs ne peuvent pas modifier ou changer aucune information sur cet écran.

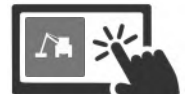

Sélectionnez « l'icône de la machine » pour accéder à « l'écran d'informations sur la machine ».

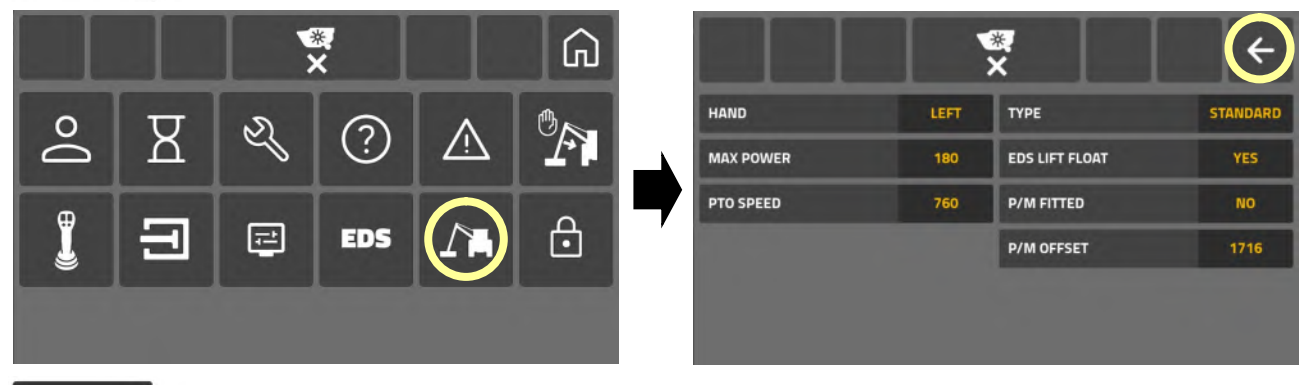

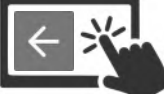

Sélectionnez « l'icône de retour » pour quitter l'écran.

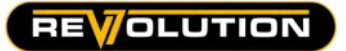

### Écran de saisie du mot de passe

L'écran de saisie du mot de passe est destiné à l'usage exclusif du service McConnel et des concessionnaires qualifiés ; ce portail permet d'accéder à des paramètres avancés qui ne doivent être modifiés ou édités que par du personnel de service qualifié..

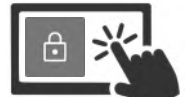

Sélectionnez « l'icône de verrouillage » pour accéder à « l'écran de saisie du mot de passe ».

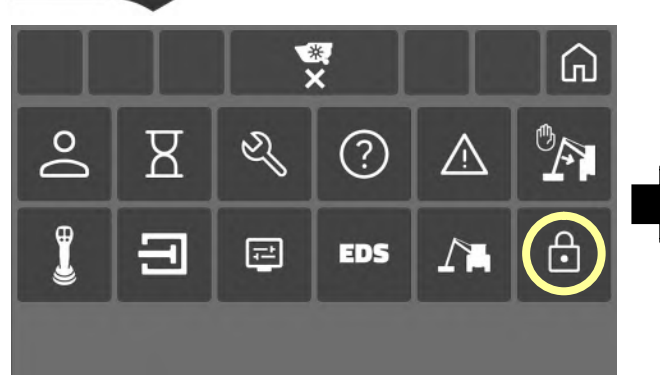

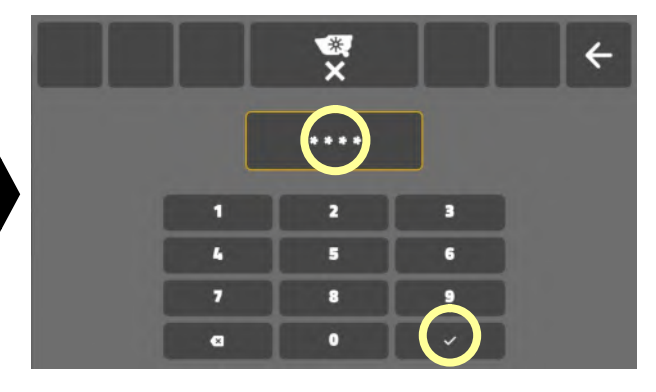

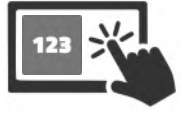

Sélectionnez « Icônes du clavier » pour saisir le code d'accès.

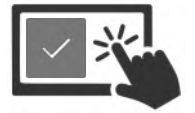

Sélectionnez « l'icône à cocher » pour confirmer le mot de passe et accéder au mode réglages avancés.

# **A ATTENTION**

Les modifications des réglages avancés ne doivent être effectuées que par des ingénieurs de service entièrement qualifiés et connaissant les machines et les systèmes de contrôle McConnel ; toute modification de l'un de ces réglages peut affecter considérablement le fonctionnement et les performances de la machine.

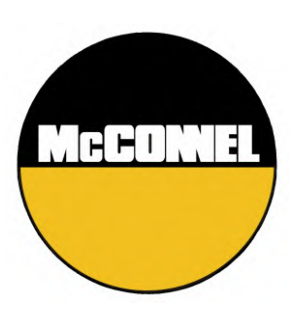

McConnel Limited, Temeside Works, Ludlow, Shropshire SY8 1JL. England. Telephone: 01584 873131. Facsimile: 01584 876463. [www.mcconnel.com](http://www.mcconnel.com/)